# TwinSAFE-Tutorial 3 | DE SafeMotion Wizard

## Safe-Motion-Projekt mit Safe Limited Position

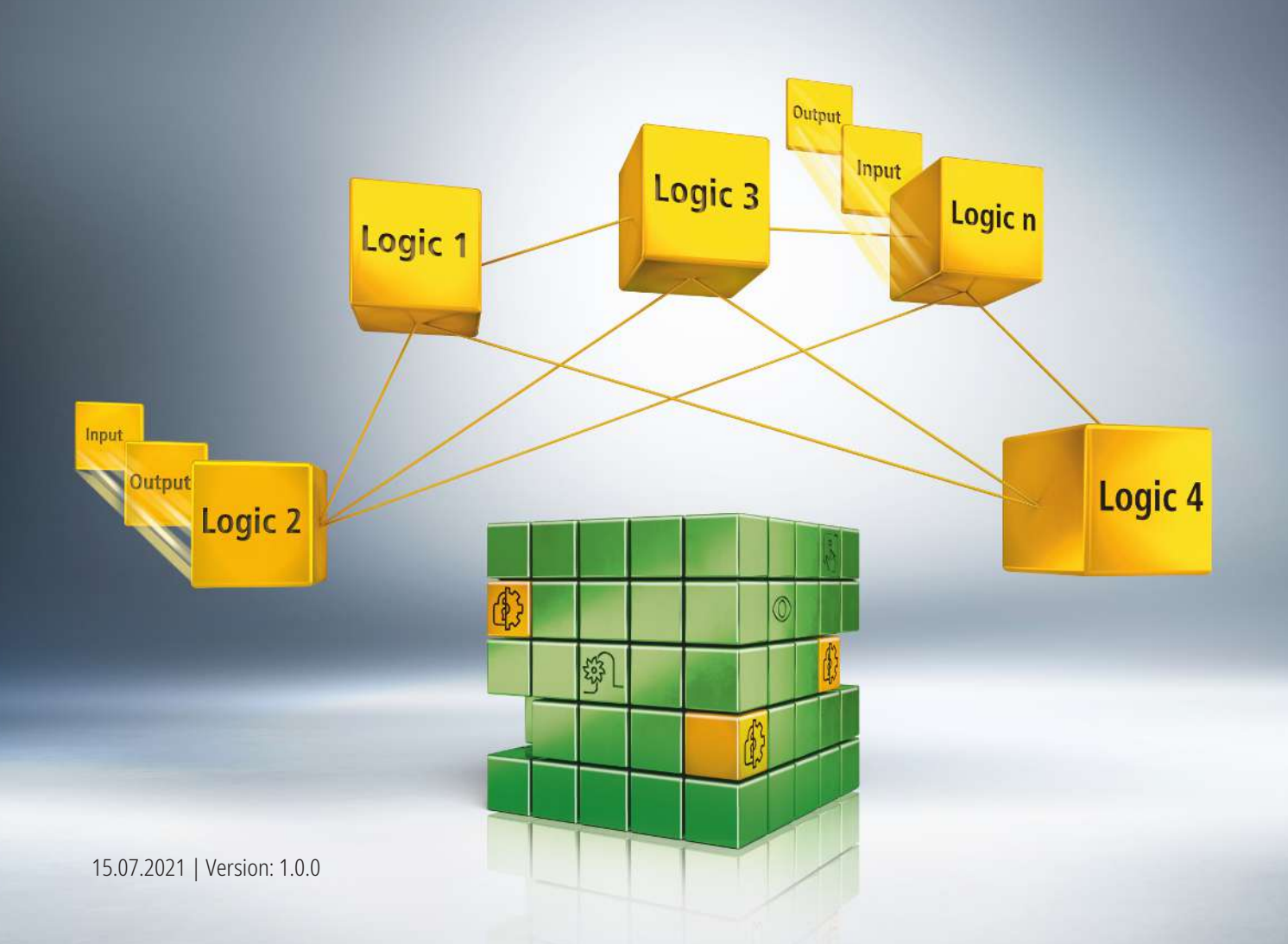

## **1 Einleitung**

TwinSAFE beinhaltet einige Neuerungen, welche Ihrer Sicherheitssteuerung mehr Funktionalität und Performanz bringen. Eine große Neuerung dabei ist, dass die Funktionalität der Sicherheitssteuerung in jeder TwinSAFE-Komponente integriert sind. Das bedeutet, dass Sie zum Beispiel eine TwinSAFE-Eingangskomponente sowohl als Eingangskomponente als auch die darauf integrierte Sicherheitssteuerung nutzen können, um applikationsspezifische Vorverarbeitungen zu nutzen.

Dies ist das Tutorial 3 einer Tutorialserie.

Ziel dieser Tutorialserie ist es, Ihnen die TwinSAFE-Neuerungen anhand einzelner Beispiele näherzubringen.

In diesem Tutorial geht es um die Umsetzung und Inbetriebnahme eines Safe-Motion-Projekts mit der Sicherheitsfunktion Safe Limited Position (SLP).

### **1.1 Ausgabestände**

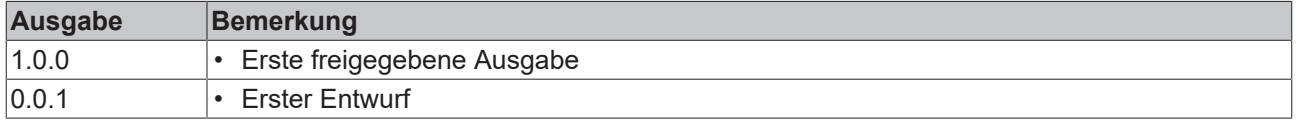

### **1.2 Voraussetzungen**

Erfüllen Sie für dieses Tutorial folgende Voraussetzungen:

- TwinCAT 3 Version ≥ 3.1.4024.11
- TwinCAT Safety Editor TE9000 ≥ 1.2.1.1
- TwinSAFE Firmware ≥ 03
- AX8000 Firmware ≥ 0104; mit Default Module ID aktiv

### **1.3 Startpunkt**

Zum Startpunkt des Tutorials

• existiert eine Standard-PLC-Solution mit einem EL6910-Projekt

### **1.4 Demosystem**

#### **1.4.1 Hardware**

Das Demosystem dieses Tutorials besteht aus folgender Hardware:

- CX für die EtherCAT-Kommunikation und die Standard-PLC-Steuerung
- EL6910 als Master TwinSAFE Logic
- EL1918 mit sicheren Eingängen für das Einlesen von Lichtschrankensignalen
- Lichtschranke
- AX8000-x2xx

#### **1.4.2 Gewünschte Sicherheitsfunktionalität**

Dieses Tutorial beschreibt die Realisierung folgender Sicherheitsfunktionalitäten:

- EL6910 triggert SLP auf der Safe-Motion-Komponente.
- Eine Positionsverletzung löst STO aus.

## **2 Demonstration**

### **2.1 Safe-Motion-Projekt erstellen**

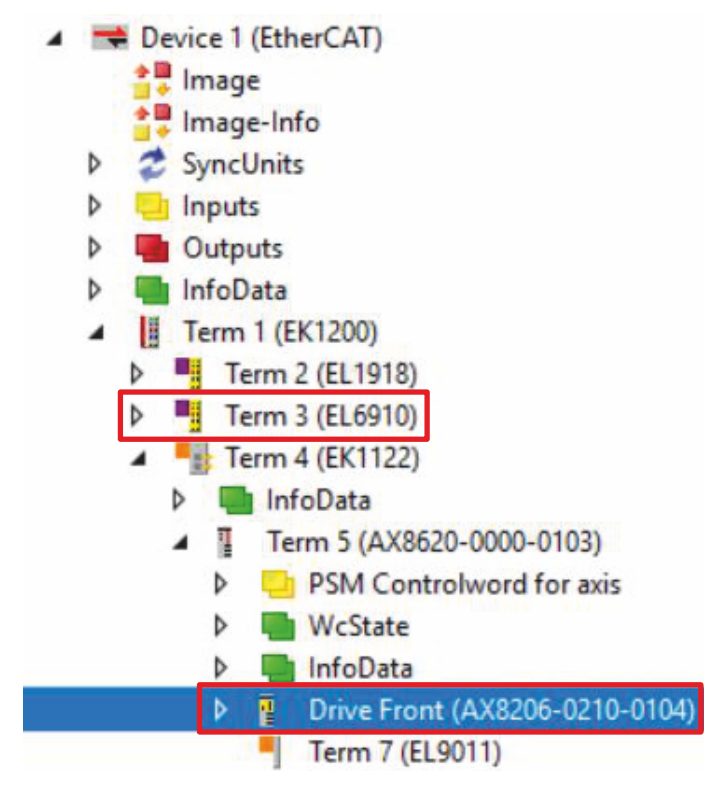

Startpunkt des Tutorials ist ein existierendes TwinCAT3-Projekt mit einer bestehenden I/O-Konfiguration und dem entsprechenden Safe-Motion-Einträgen.

Gehen Sie wie folgt vor, um ein Safe-Motion-Projekt mit dem SafeMotion Wizard zu erstellen:

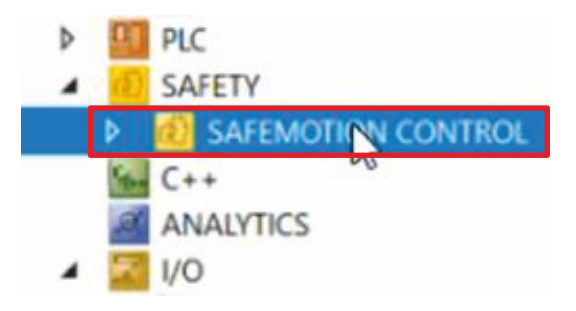

1. Safety-Projekt auswählen

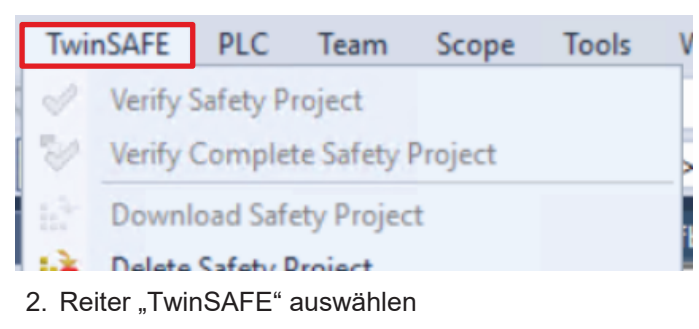

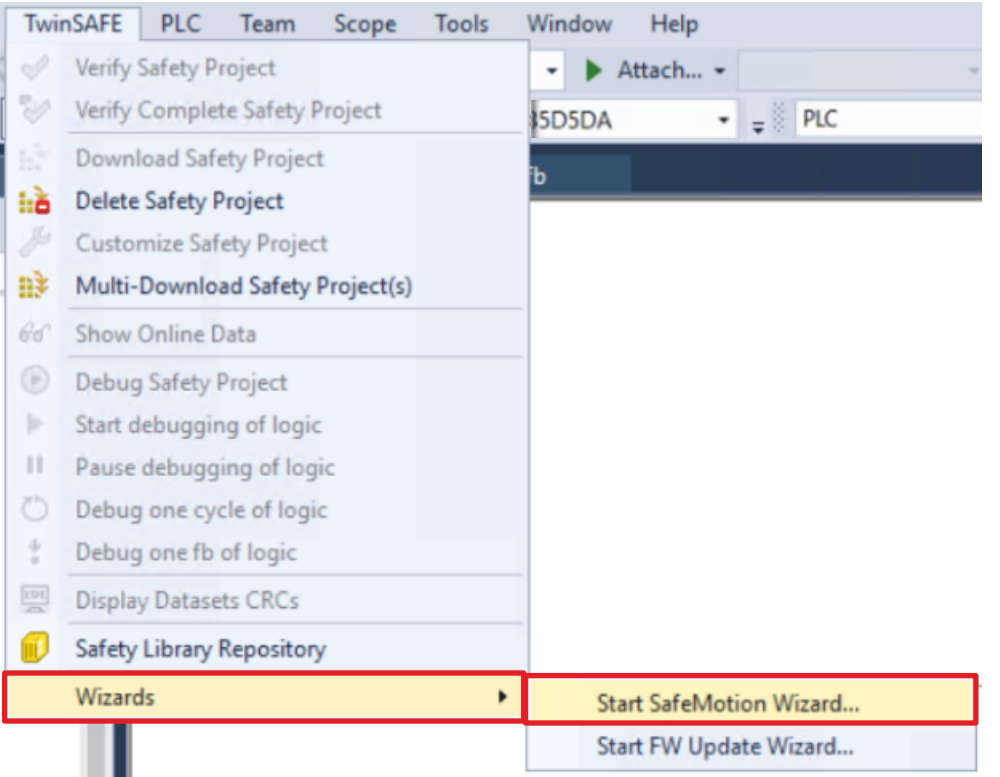

#### 3. Über das Wizard-Feld "Start SafeMotion Wizard..." wählen

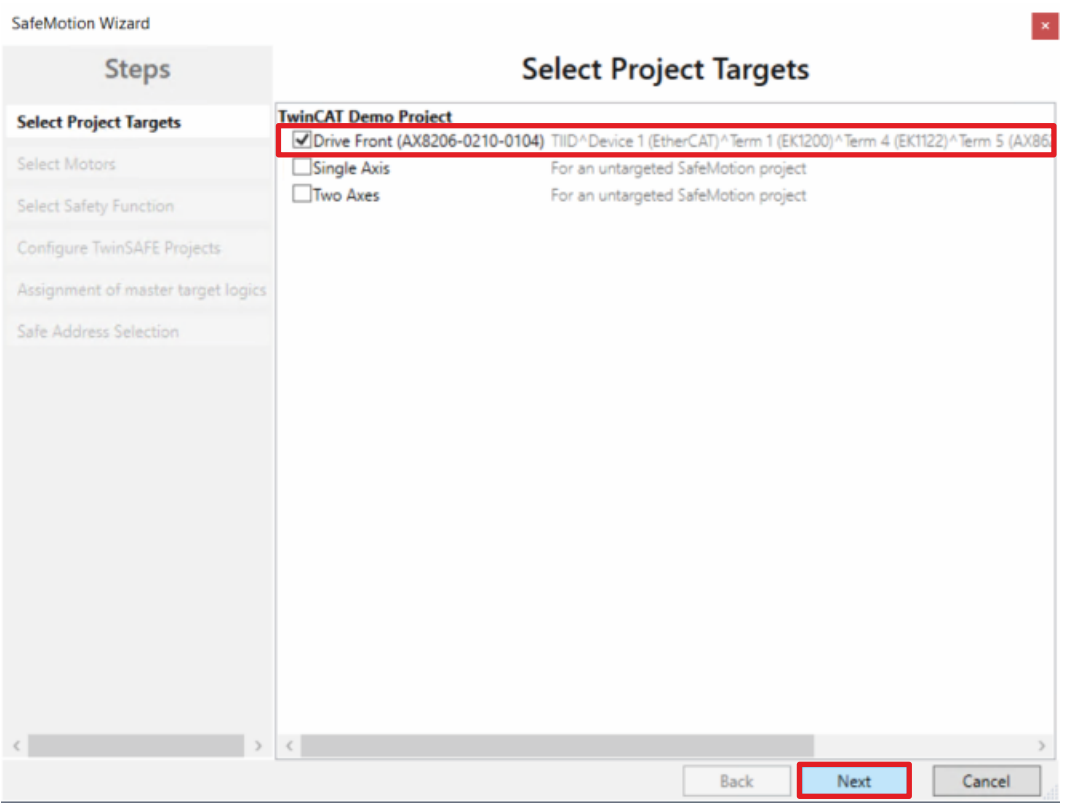

Das Fenster "Select Project Targets" öffnet sich und zeigt Ihnen eine Übersicht über alle existierenden und virtuellen Achsen.

- 4. Safe-Motion-Komponente auswählen
- 5. Auswahl mit "Next" bestätigen

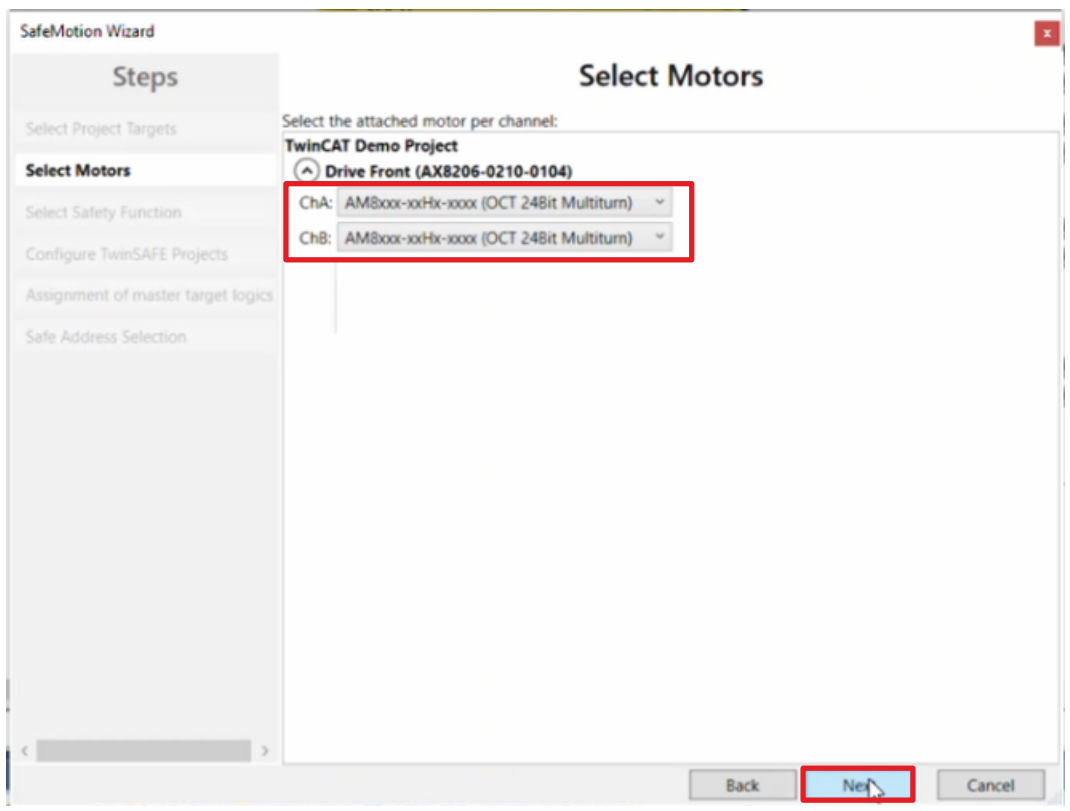

In dem Fenster "Select Motors" konfigurieren Sie für die einzelnen Achsen das Feedback.

- 6. Für alle Achsen "AM8xxx-xxHx-xxx (OCT 24Bit Multiturn)" auswählen
- 7. Auswahl mit "Next" bestätigen

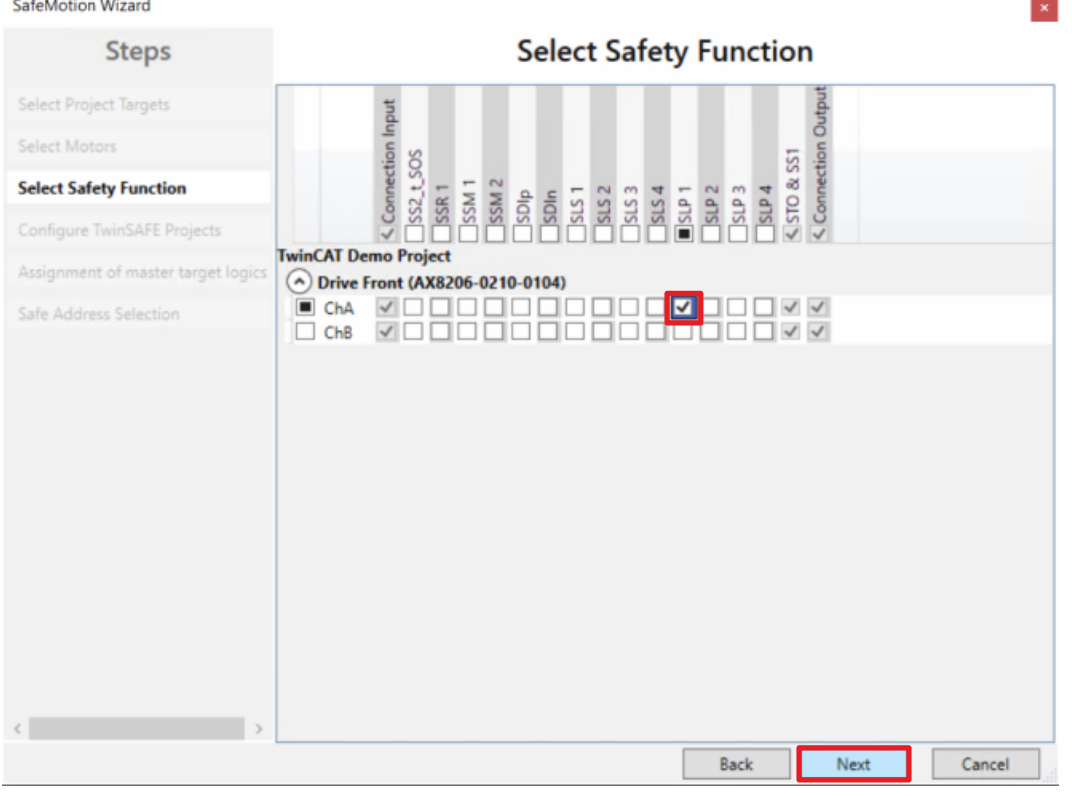

In dem Fenster "Select Safety Function" wählen Sie die gewünschten Sicherheitsfunktionen aus.

8. Für den Kanal ChA die Sicherheitsfunktion SLP1 wählen

Die Sicherheitsfunktion STO ist als Voreinstellung bei allen Kanälen aktiv.

#### 9. Auswahl mit "Next" bestätigen

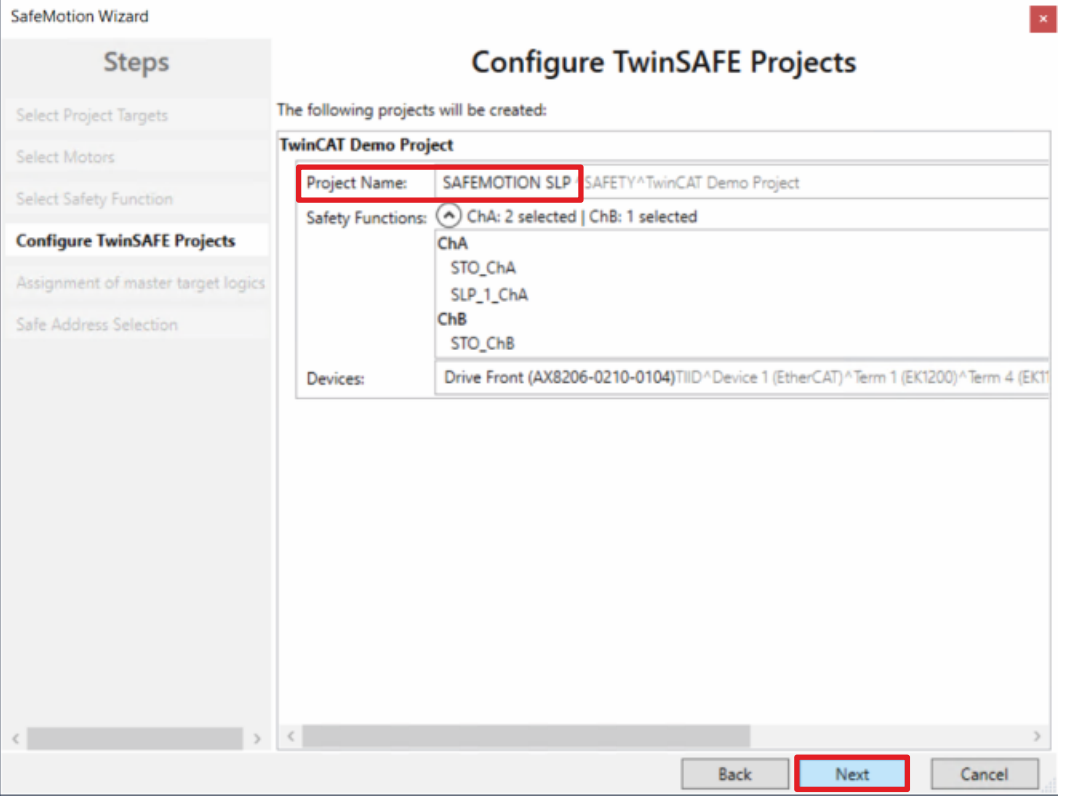

Das Fenster "Configure TwinSAFE Projects" öffnet sich. Hier haben Sie die Möglichkeit Ihr Safe-Motion-Projekt umzubenennen, welches für Ihre Safe-Motion-Kompohnente generiert wird.

Außerdem erhalten Sie eine Übersicht über die vorgenommenen Sicherheitseinstellungen.

- 10.Projekt wie gewünscht umbenennen
- 11.Einstellungen überprüfen
- 12. Auswahl mit "Next" bestätigen

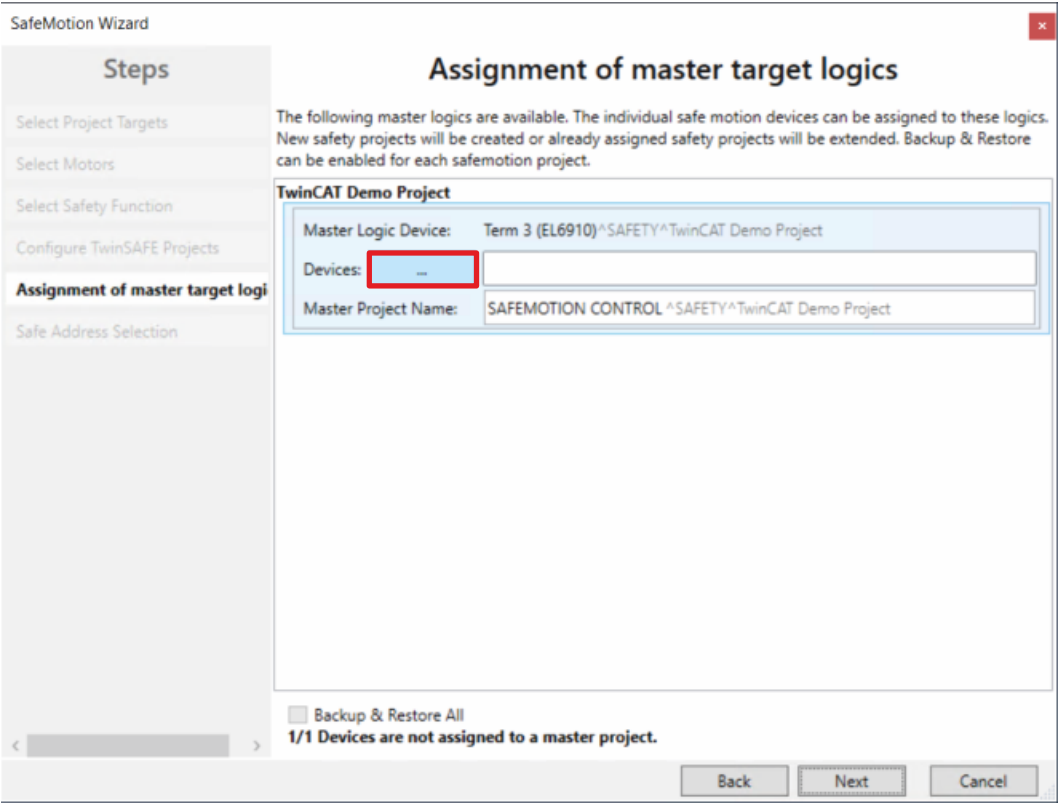

In dem nächsten Fenster "Assignment of master target logics" wird die Verbindung zu dem EL6910-Projekt geschlossen, sodass Ihre Safe-Motion-Komponente mit dem EL6910-Projekt kommunizieren können. Das EL6910-Projekt wird automatisch gefunden und angezeigt.

13. Die Schaltfläche " ... " anklicken

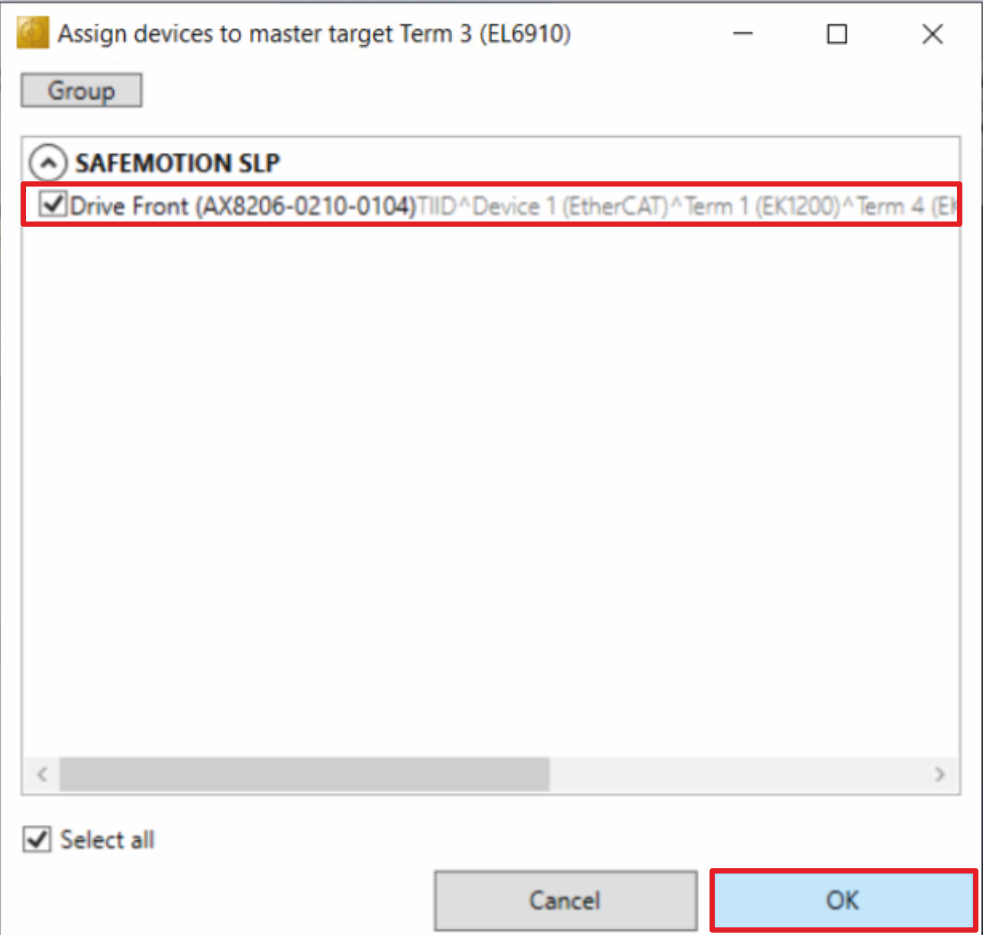

14.Safe-Motion-Komponente auswählen, die Sie mit dem EL6910-Projekt verbinden möchten 15. Auswahl mit "OK" betätigen

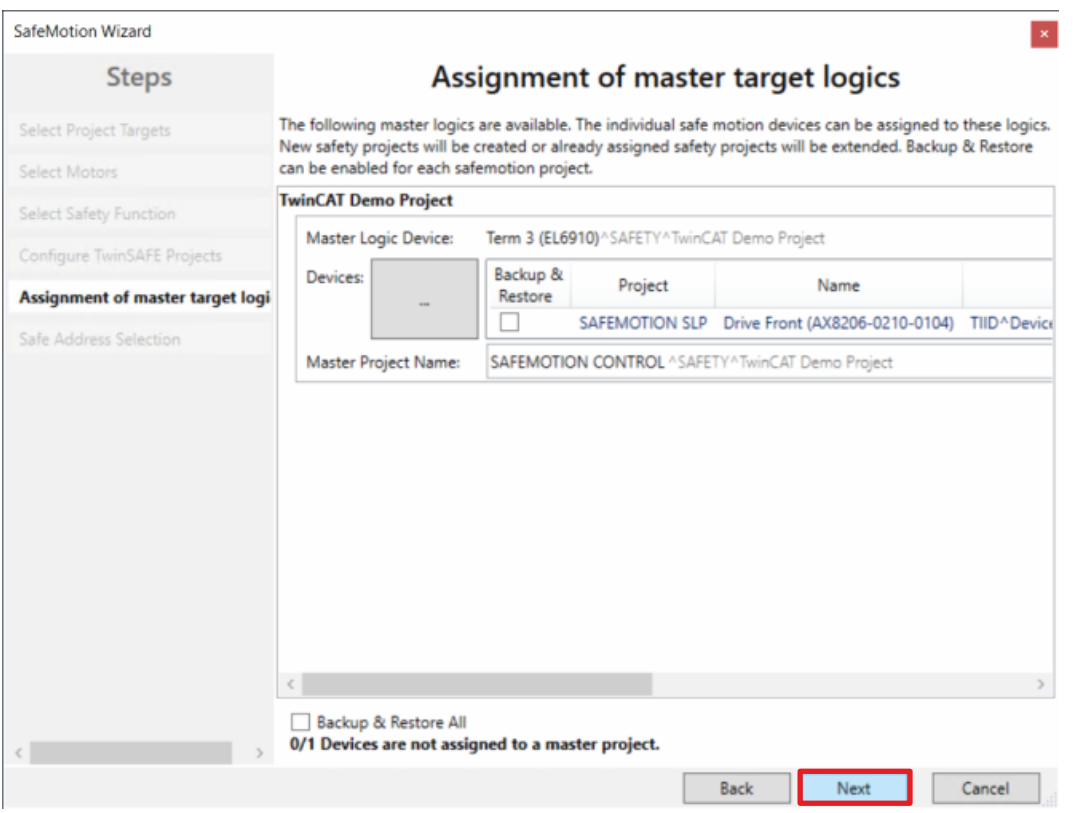

16. Fenster mit "Next" bestätigen

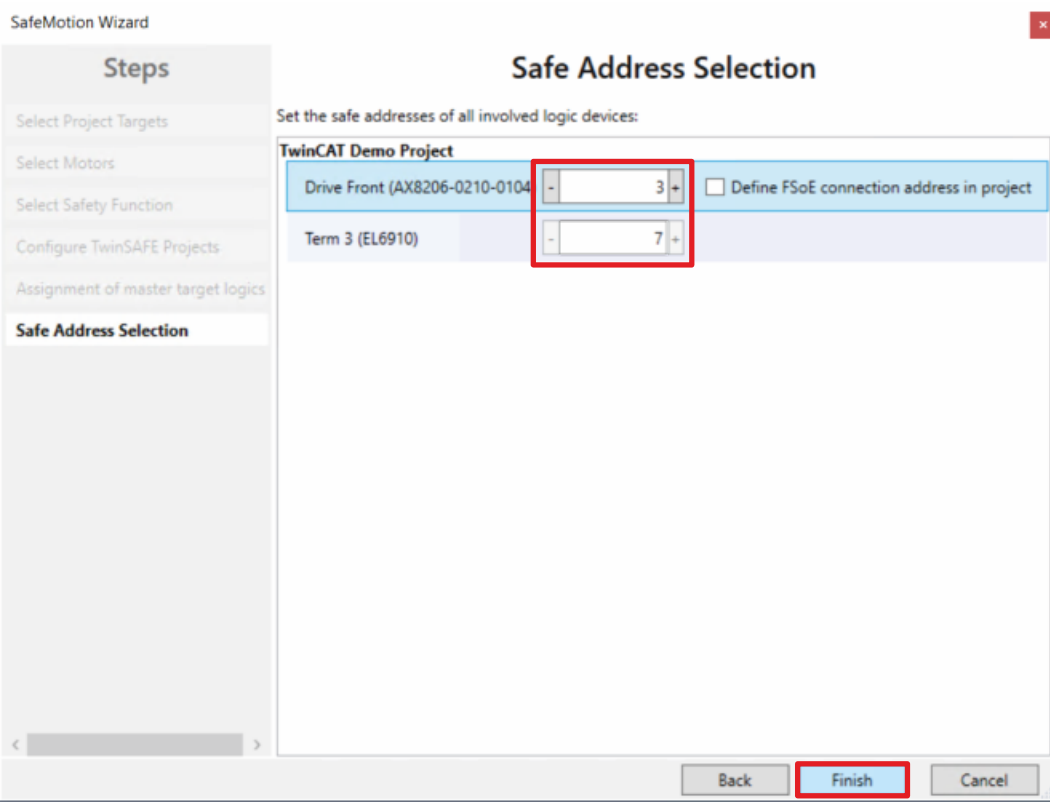

Das Fenster "Safe Address Selection" öffnet sich. Hier werden automatisch die sicheren Adressen ausgelesen. Bei virtuellen Achsen oder nicht erreichbaren Achsen haben Sie die Möglichkeit die Adressen selbst zu konfigurieren.

17. Fenster mit "Finish" schließen

Der SafeMotion Wizard konfiguriert die Projekte.

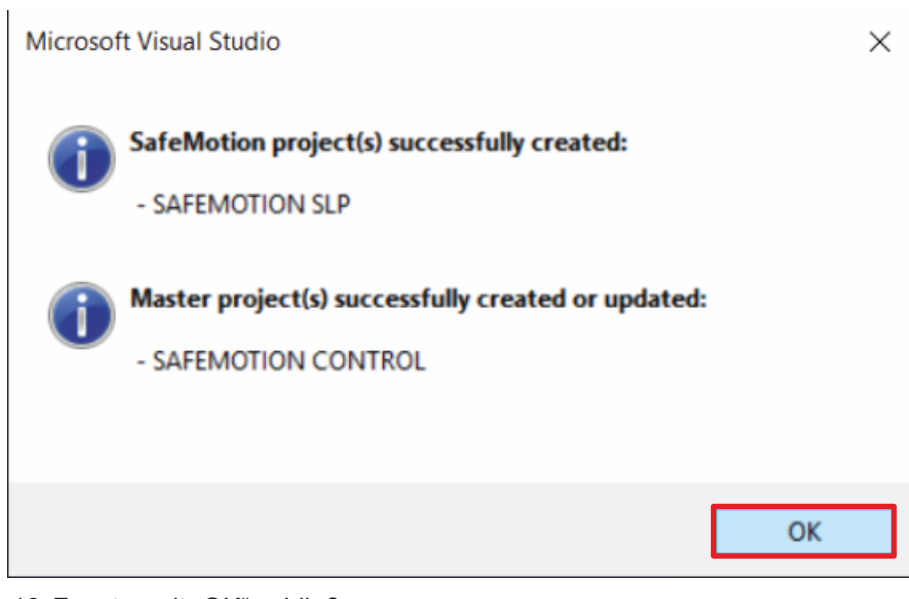

#### 18. Fenster mit "OK" schließen

### **2.2 SLP-Baustein konfigurieren**

Im Folgenden konfigurieren Sie den Scaled View, sodass Sie die Werte Ihrer SLP-Funktionalität einsehen können.

Definieren Sie die Skalierungswerte "Scale factor numerator" als Zähler und "Scale factor denominator" als Nenner sowie die Einheit, sodass die Skalierung funktioniert.

Die Definition findet in den FB-Properties statt. Gehen Sie wie folgt vor:

- **TwinCAT Drive Manager 2 Project1** ◢
	- Term 5 (AX8620-0000-0103) @Device 1 (EtherCAT)
		- Drive Front (AX8206-0210-0104)
			- Ch A (AM8111-0FH1-0000)
				- $-$  Ch B ( $\sqrt{3}$ M8021-0DH1-0000)
- 1. Für Kanal ChA den Drive Manager öffnen

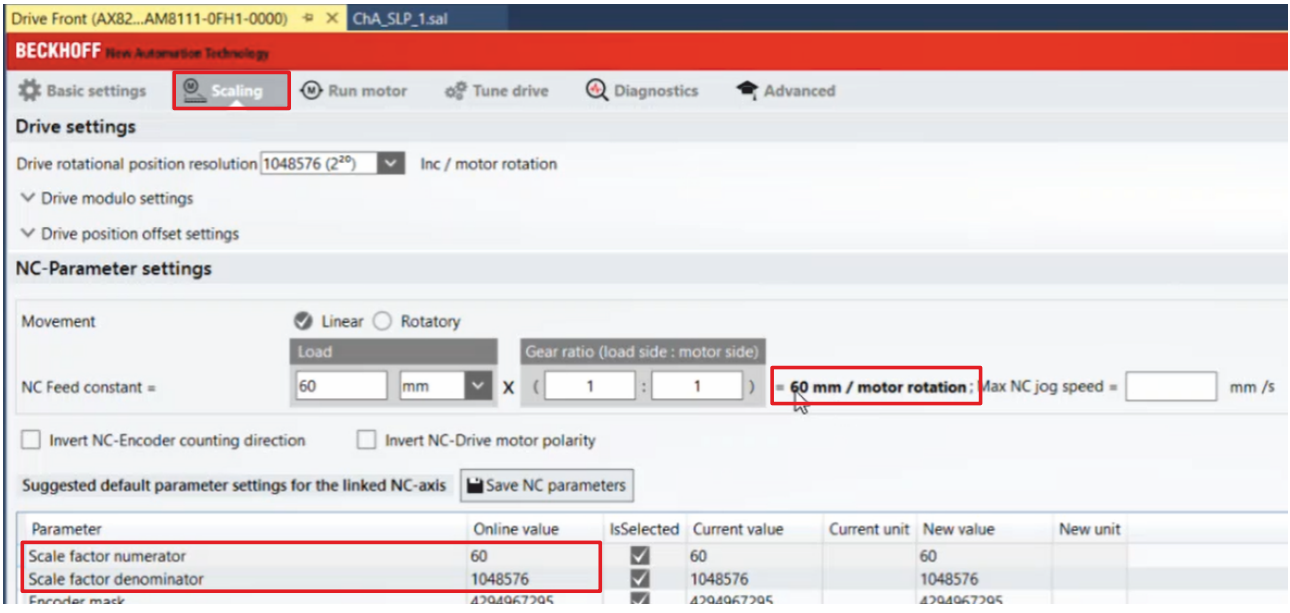

2. Reiter "Scaling" öffnen

Dem Reiter "Scaling" entnehmen Sie die relevante Skalierungsinformationen. Die relevanten Informationen für den Anwendungsfall diese Tutorials sind:

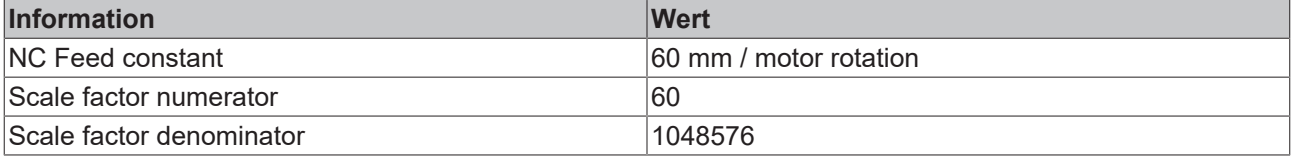

3. Informationen zu "NC Feed constant", "Scale factor numerator" und "Scale factor denominator" merken

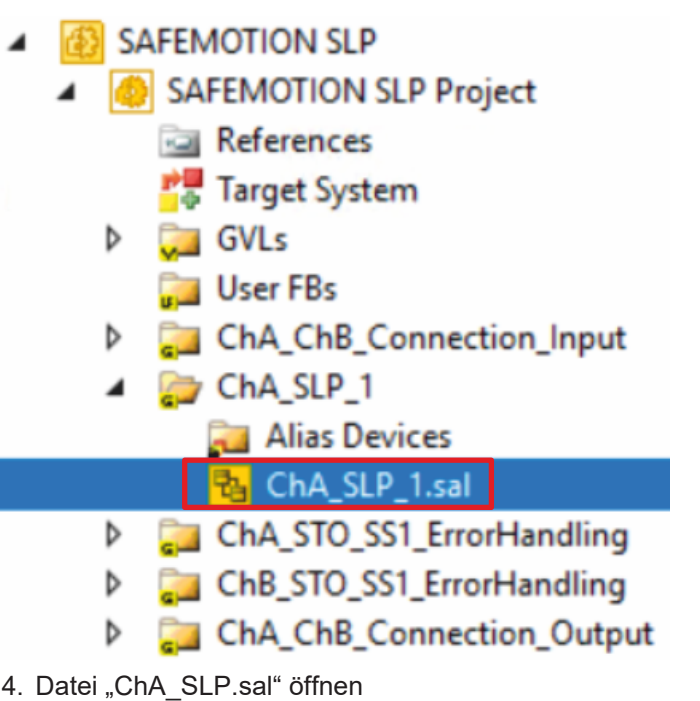

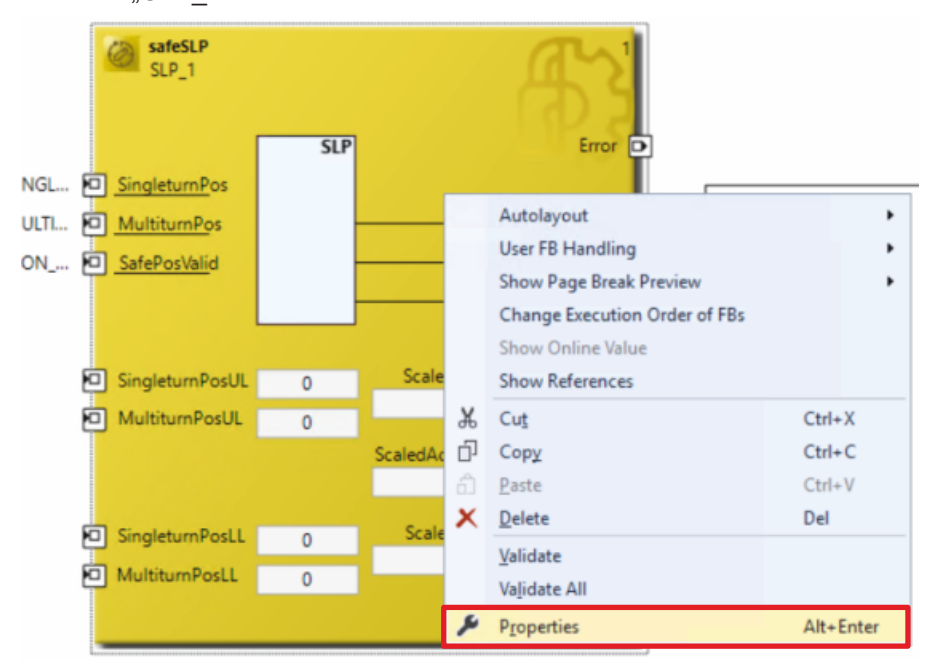

- 5. Rechtsklick auf FB
- 6. "Properties" anklicken

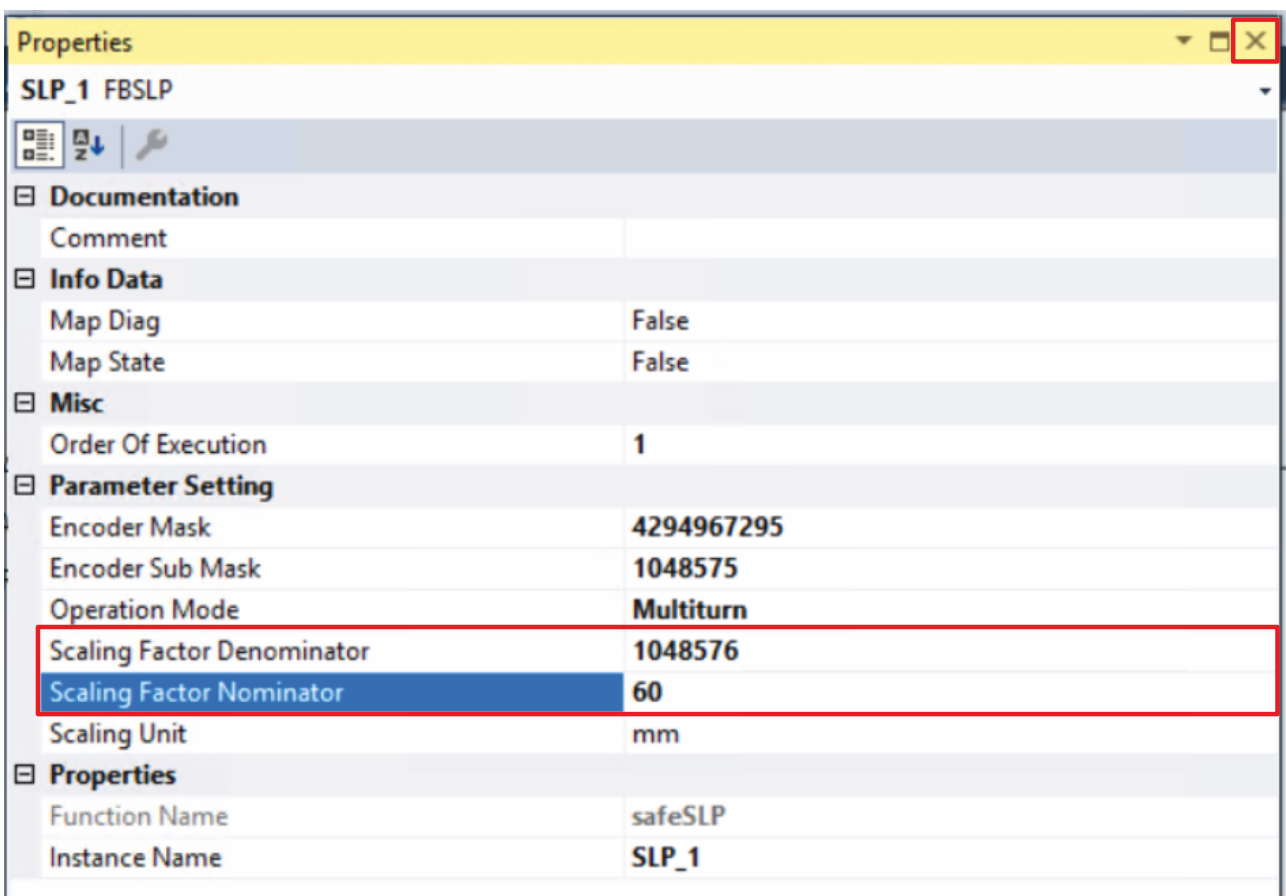

7. Die Werte aus dem Drive Manager für "Scale factor numerator" und "Scale factor denominator" in die entsprechenden Zeilen eintragen

Den Wert "NC Feed constant" benötigen Sie in Kapitel [Nullpunkt und Verfahrensbereiche definieren \[](#page-17-0) $\blacktriangleright$  [18\]](#page-17-0).

Nachdem Sie die Werte für "Scale factor numerator" und "Scale factor denominator" übertragen haben, konfigurieren Sie die Anzahl der Motorumdrehungen in dem SLP-Baustein wie folgt:

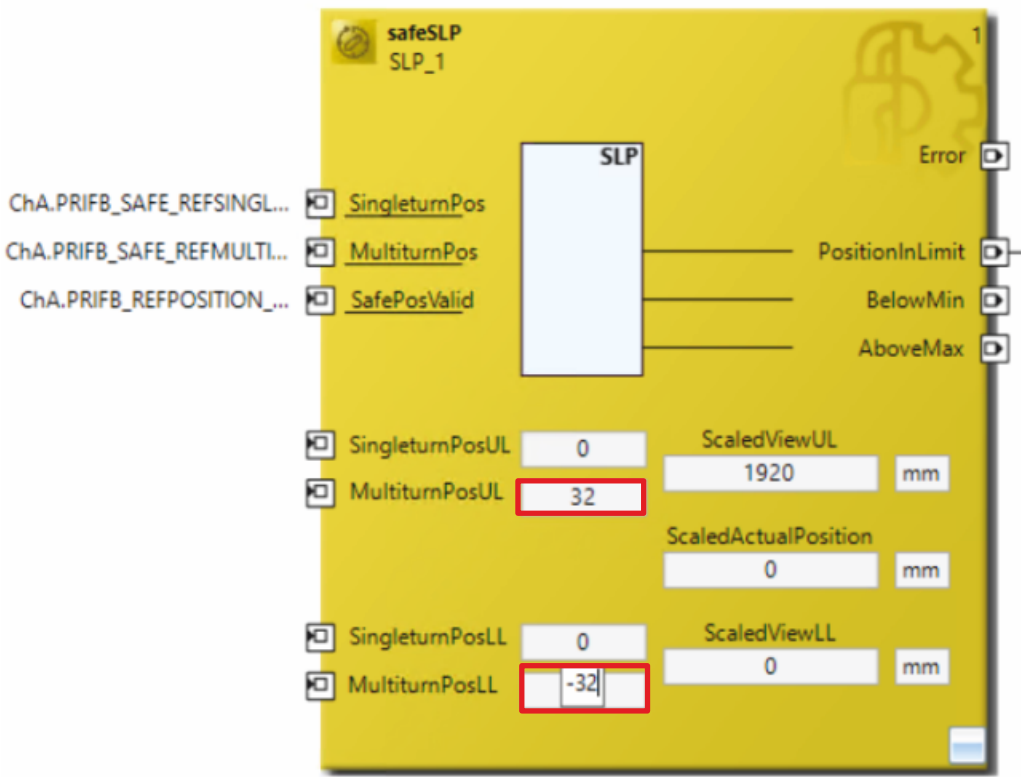

8. Werte aus der Tabelle in die Felder des FBs eintragen

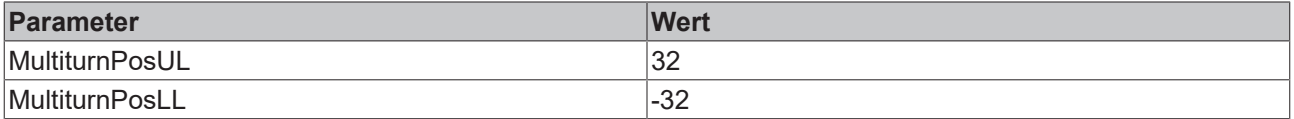

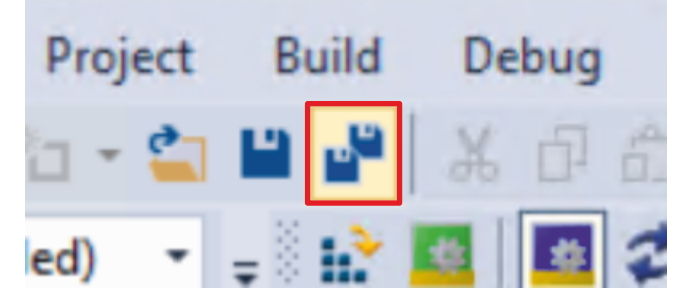

9. In der Menüleiste "Save all" anklicken, um die Einstellungen zu speichern

Das Anzeigen der Werte ermöglicht Ihnen eine sicherheitsrelevante Überwachung Ihrer Applikation.

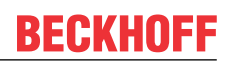

### **2.3 Safety-Parameter konfigurieren**

Da der Motor um den sicherheitsrelevanten Nullpunkt verfahren soll, muss die Referenzposition ermittelt werden. Gehen Sie dazu wie folgt vor:

- **43 SAFEMOTION SLP** SAFEMOTION SLP Project  $\overline{a}$ References **Po** Target System GVL<sub>s</sub> Þ
	- **Carl User FBs**
	- ChA\_ChB\_Connection\_Input
		- Alias Devices
			- **MI ERR ACK FSoE Connection.sds**
			- **NII** RUN FSoE Connection.sds
			- **SAFEMOTION FSoE Connection.sds**
		- **M**<sup>2</sup> Target System.sds
			- **RA** ChA ChB Connection Input.sal
	- ChA\_SLP\_1 Þ
	- Þ ChA\_STO\_SS1\_ErrorHandling
	- ChB\_STO\_SS1\_ErrorHandling b
	- ChA\_ChB\_Connection\_Output Þ

1. Im Ordner "ChA\_ChB\_Connection\_Input" die Datei "Target\_Systems.sds" öffnen

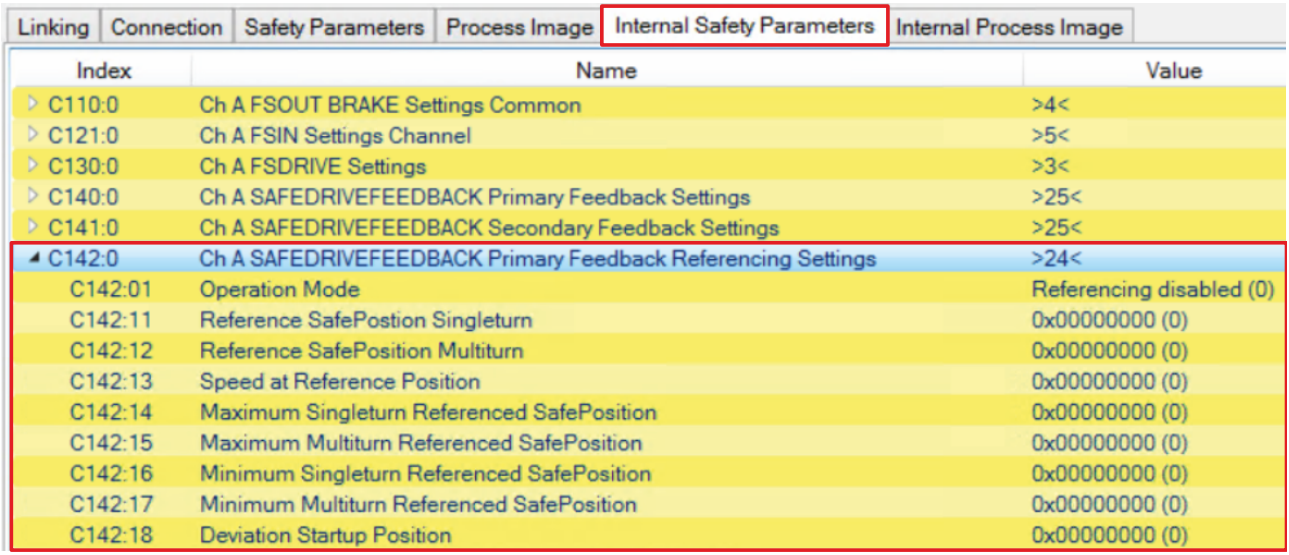

2. Reiter "Internal Safety Parameter" öffnen

Unter dem Parameter "Ch A SAFEDRIVEFEEDBACK Primary Feedback Referencing Settings" sehen Sie die Einstellungen für die Referenzierung.

Für diese Applikation sind bei den folgenden Parametern Einstellungen erforderlich:

- Operation Mode
- Reference SafePosition Multiturn
- Maximum Multiturn Referenced SafePosition
- Minimum Multiturn Referenced SafePosition

### **2.3.1 Referenzposition ermitteln**

Für die Parameter "Maximum Multiturn Referenced SafePosition" und "Minimum Multiturn Referenced SafePosition" benötigen Sie die Referenzposition.

Um zu der Referenzposition zu gelangen, gehen Sie wie folgt vor:

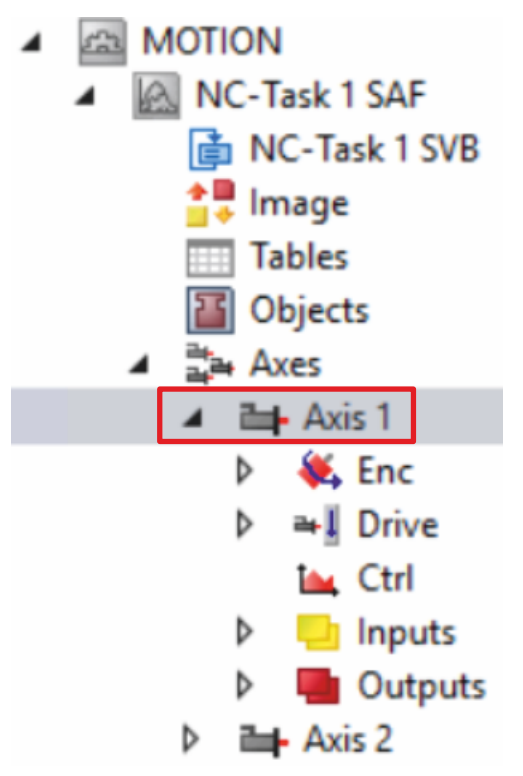

#### 1. In Ihrer NC-Konfiguration die Achse 1 öffnen

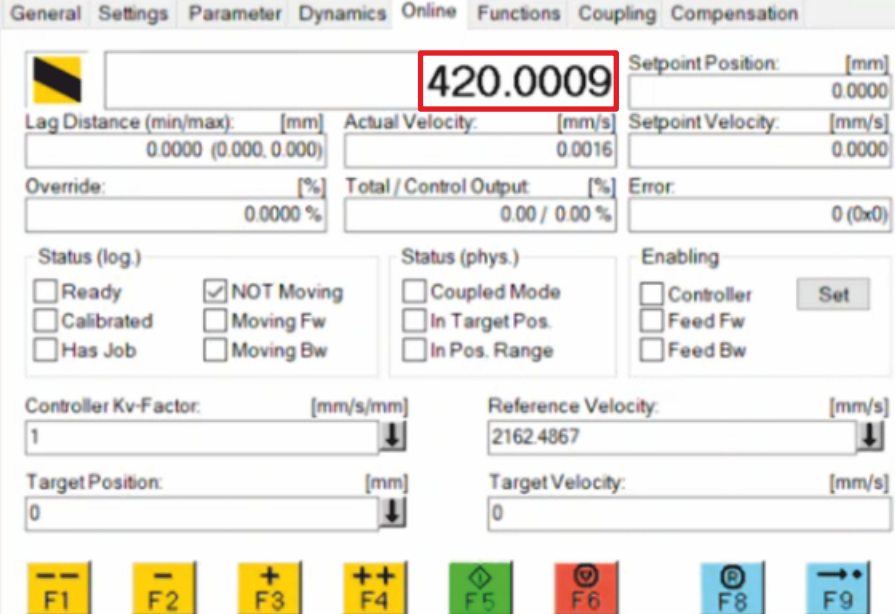

Der Konfiguration entnehmen Sie, dass die Position ungefähr bei 420 mm liegt. Dieser Wert soll als Nullpunkt konfiguriert werden.

Im nächsten Kapitel nehmen Sie die Einstellungen der Safety-Parameter vor.

#### <span id="page-17-0"></span>**2.3.2 Nullpunkt und Verfahrensbereiche definieren**

#### **Umdrehungszahl**

Da im Drive Manager 60 mm pro Motorumdrehung angegeben werden, müssen Sie folgende Rechnung vornehmen:

Reference SafePosition Multiturn = 
$$
\frac{420}{60}
$$
 = 7

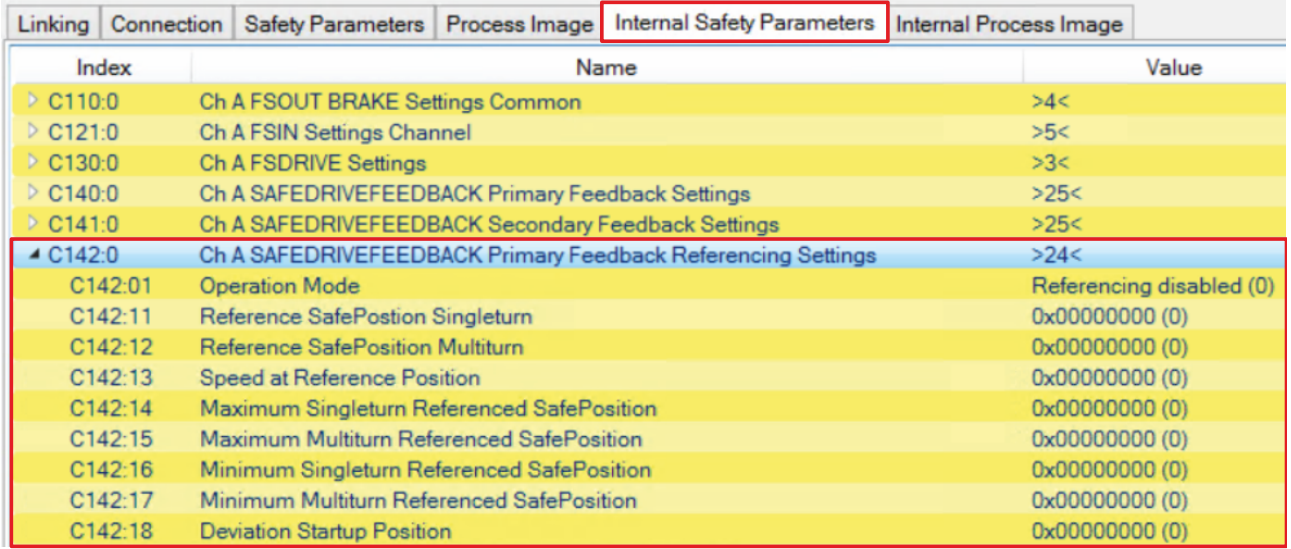

1. "Internal Safety Parameter" der "Target Systems.sds"-Datei öffnen

Im Folgenden müssen Sie die Parametereinstellungen vornehmen. Das Vorgehen ist dabei für alle Parameter identisch und hier anhand der Screenshots bei einem Parameter exemplarisch dargestellt.

2. Doppelklick auf den gewünschten Parameter

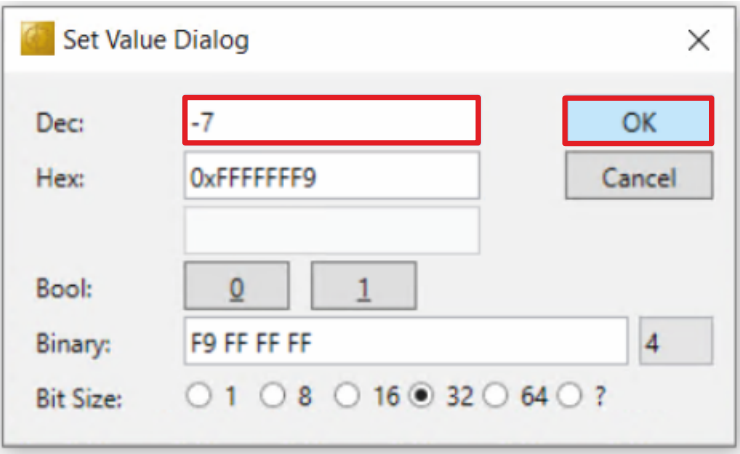

3. In das Feld "Dec" den entsprechenden Wert eingeben

4. Fenster mit "OK" bestätigen

Geben Sie folgende Werte für die Parameter ein:

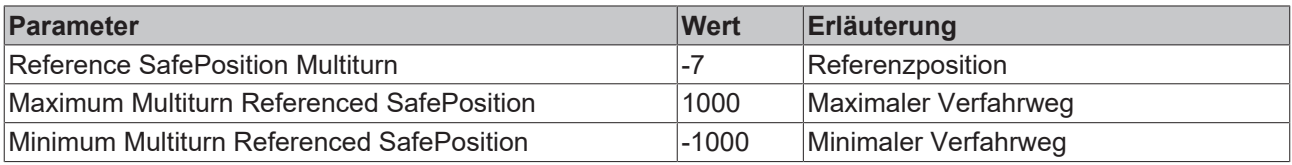

### **2.3.3 Referenzierung aktivieren**

Als letzte Einstellung aktivieren Sie die Referenzierung.

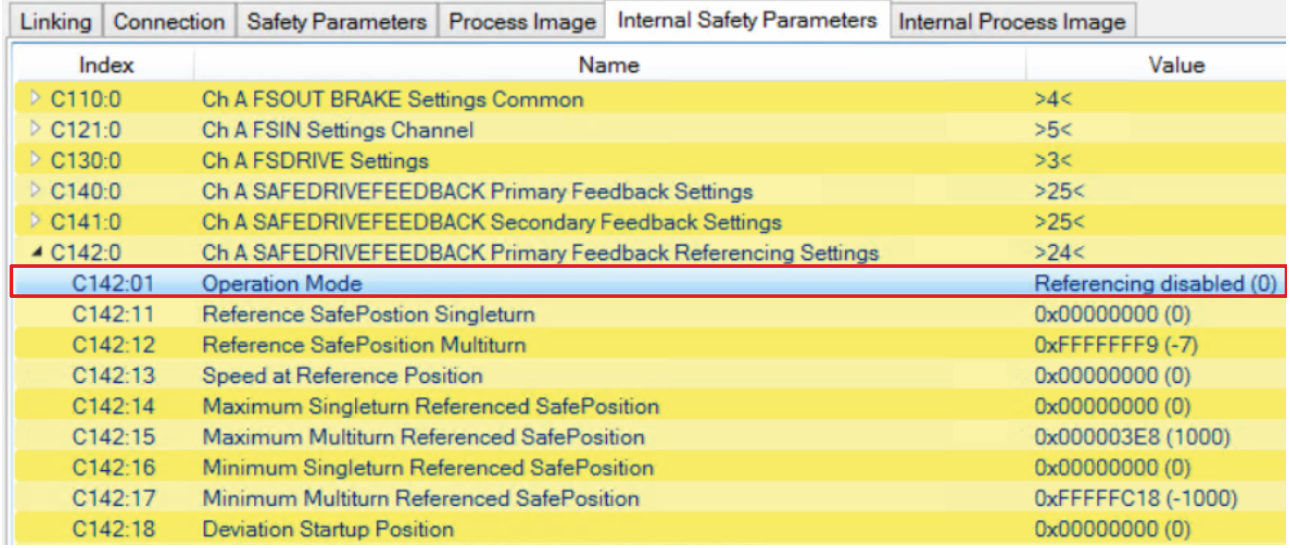

#### 1. Dazu Doppelklick auf den Parameter "Operation Mode"

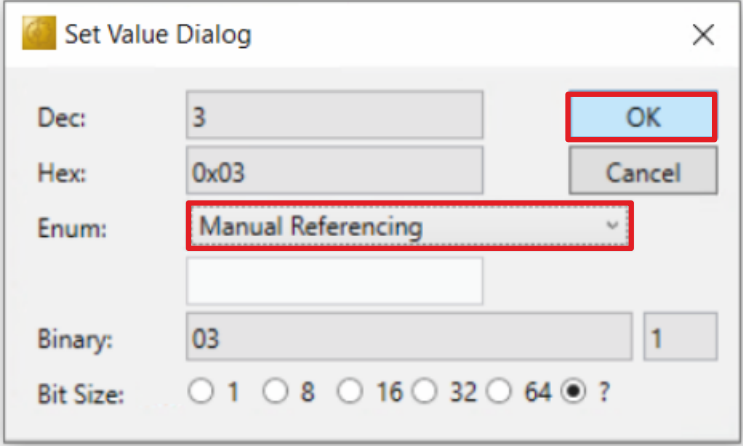

2. Im Drop-Down-Menü "Manual Referencing" auswählen

- 3. Auswahl mit "OK" bestätigen
- 4. In der Menüleiste "Save all" anklicken, um die Einstellungen zu speichern

Die Konfiguration ist abgeschlossen.

### <span id="page-19-0"></span>**2.4 Safety-Projekt der Safe-Motion-Komponente herunterladen**

Nach der Konfiguration laden Sie das Safety-Projekt Ihrer Safe-Motion-Komponente herunter. Gehen Sie dazu wie folgt vor:

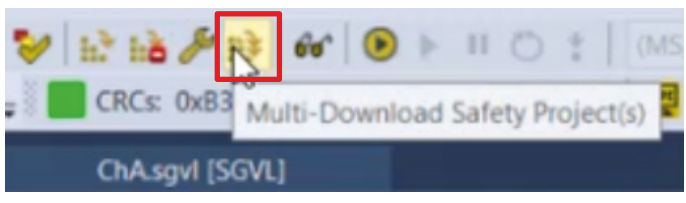

#### 1. "Multi-Download Safety Project(s)" anklicken

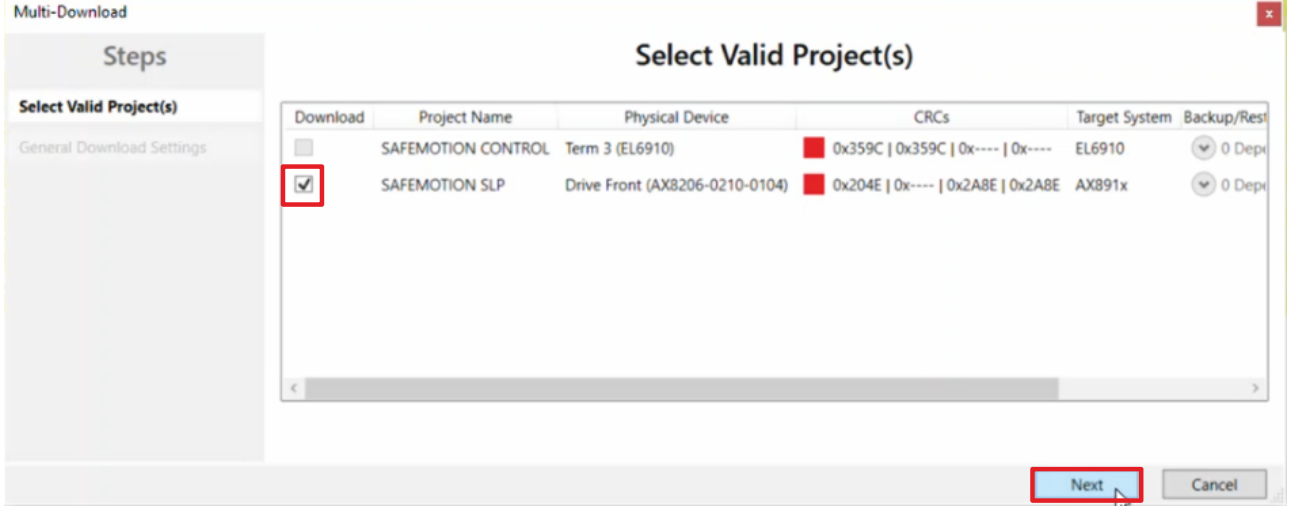

Das Fenster "Select Valid Project(s)" öffnet sich. Hier sehen Sie, welche Safety-Projekte Sie herunterladen können.

- 2. Safety-Projekt auswählen, das Sie herunterladen möchten
- 3. Auswahl mit "Next" bestätigen

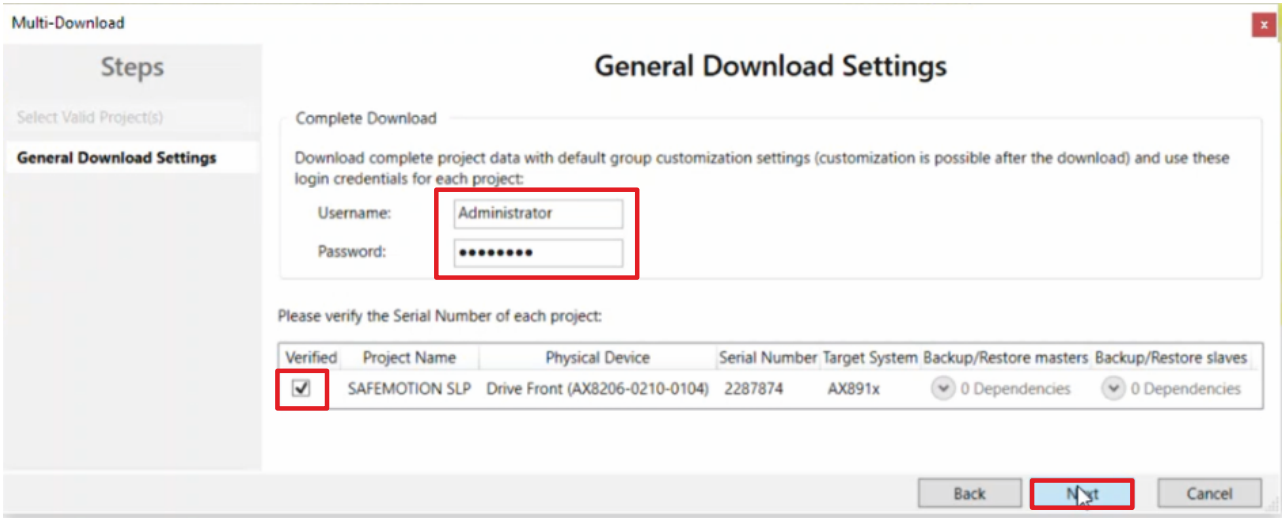

4. Im Fenster "General Download Settings" den Nutzernamen und das Passwort eingeben

Default-Nutzername: Administrator

Default-Passwort: TwinSAFE

- 5. Safety-Projekt auswählen, das Sie herunterladen möchten
- 6. Auswahl mit "Next" bestätigen

Das Safety-Projekt für Ihre Safe-Motion-Komponente wird nun in die entsprechende Form gebracht und an Ihre Safe-Motion -Komponente übertragen.

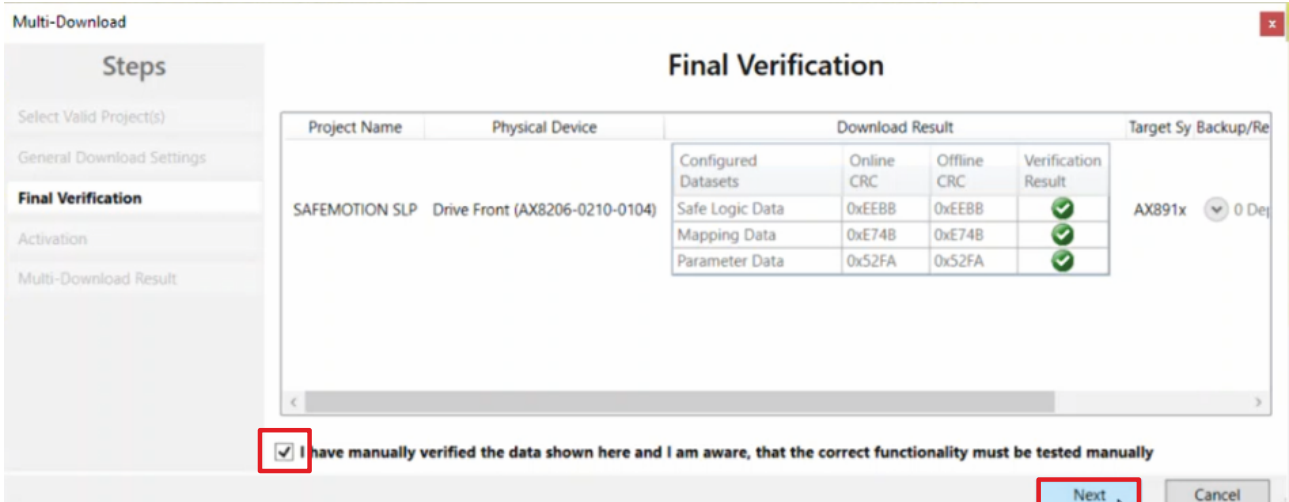

- 7. In dem Fenster "Final Verification" die CRCs überprüfen
- 8. Bei Übereinstimmung der CRCs den Kasten anklicken, um die Überprüfung zu bestätigen
- 9. Fenster mit "Next" bestätigen

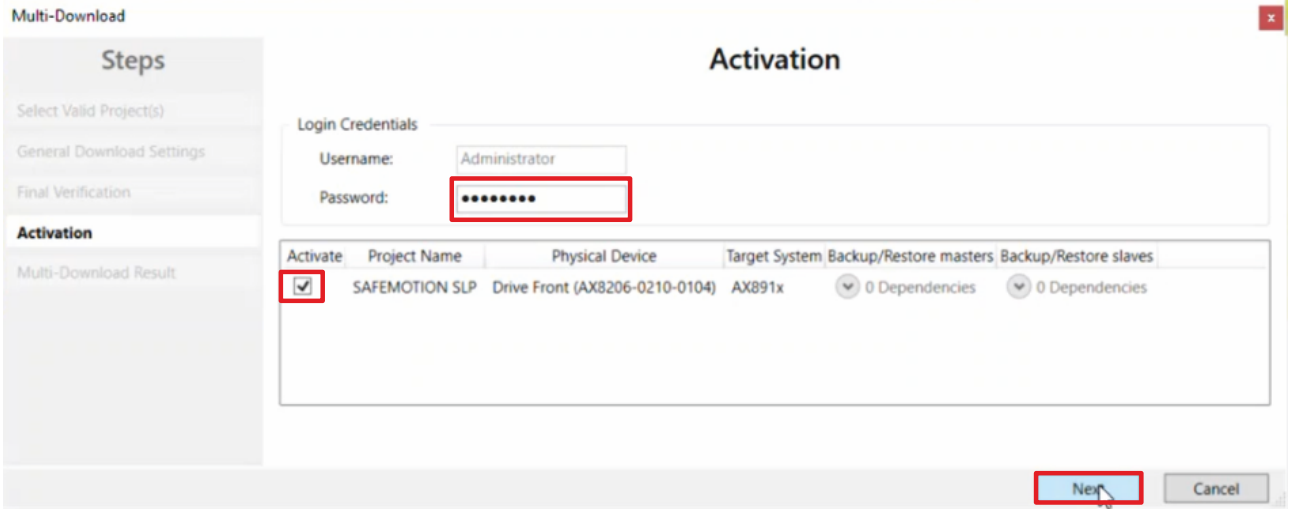

Das Fenster "Activation" öffnet sich, in welchem Sie das Safety-Projekt freischalten.

- 10. Default-Passwort eingeben
- 11. Überprüfen, ob das gewünschte Safety-Projekt ausgewählt ist
- 12. Auswahl mit "Next" bestätigen

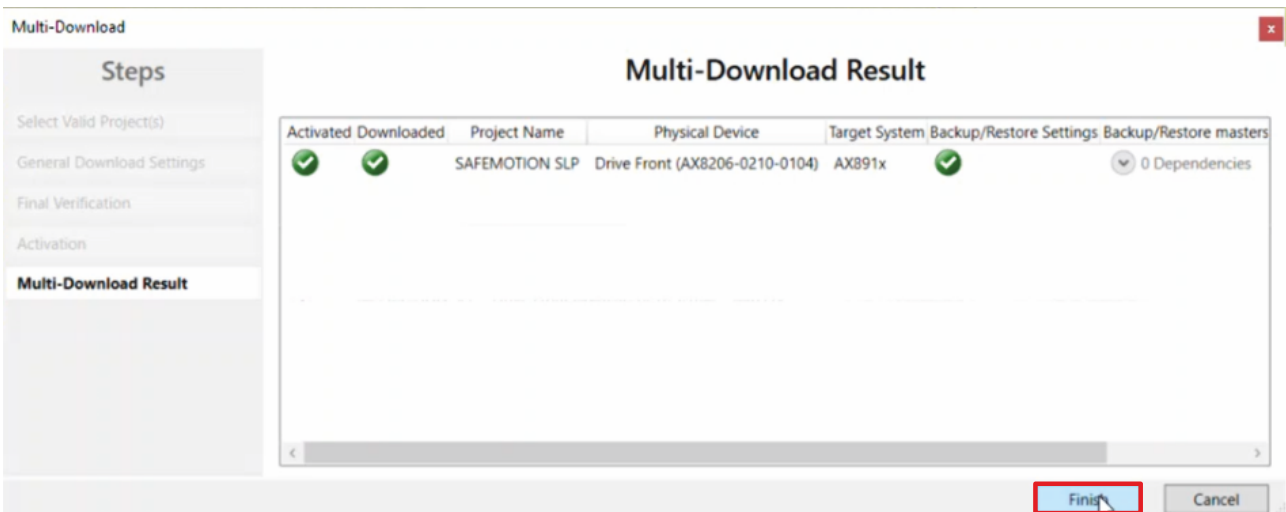

13. Das Fenster "Multi-Download Result" mit "Finish" schließen

Ihr Safety-Projekt ist jetzt heruntergeladen und aktiv.

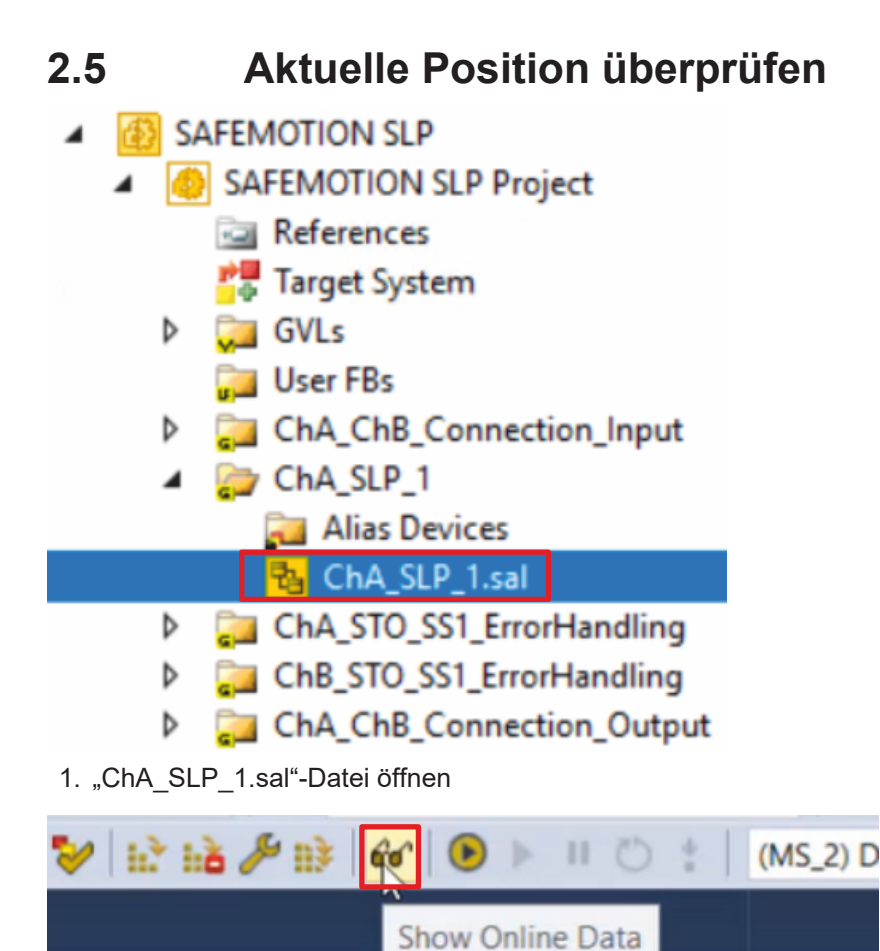

2. In der Menüleiste "Show Online Data" anklicken, um den Online View zu aktivieren

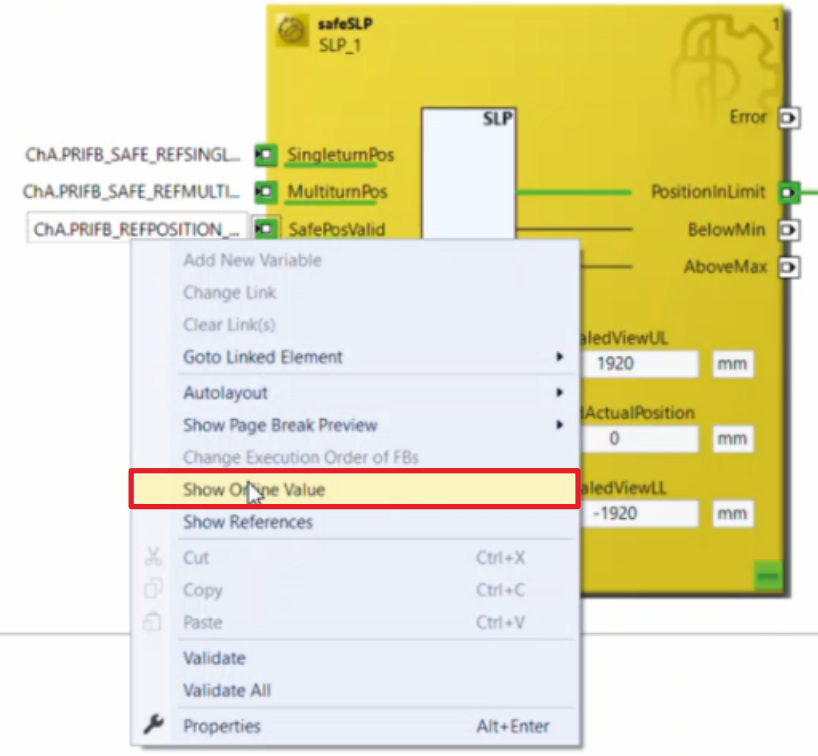

- 3. Rechtsklick auf eine Variable
- 4. "Show Online Value" anklicken

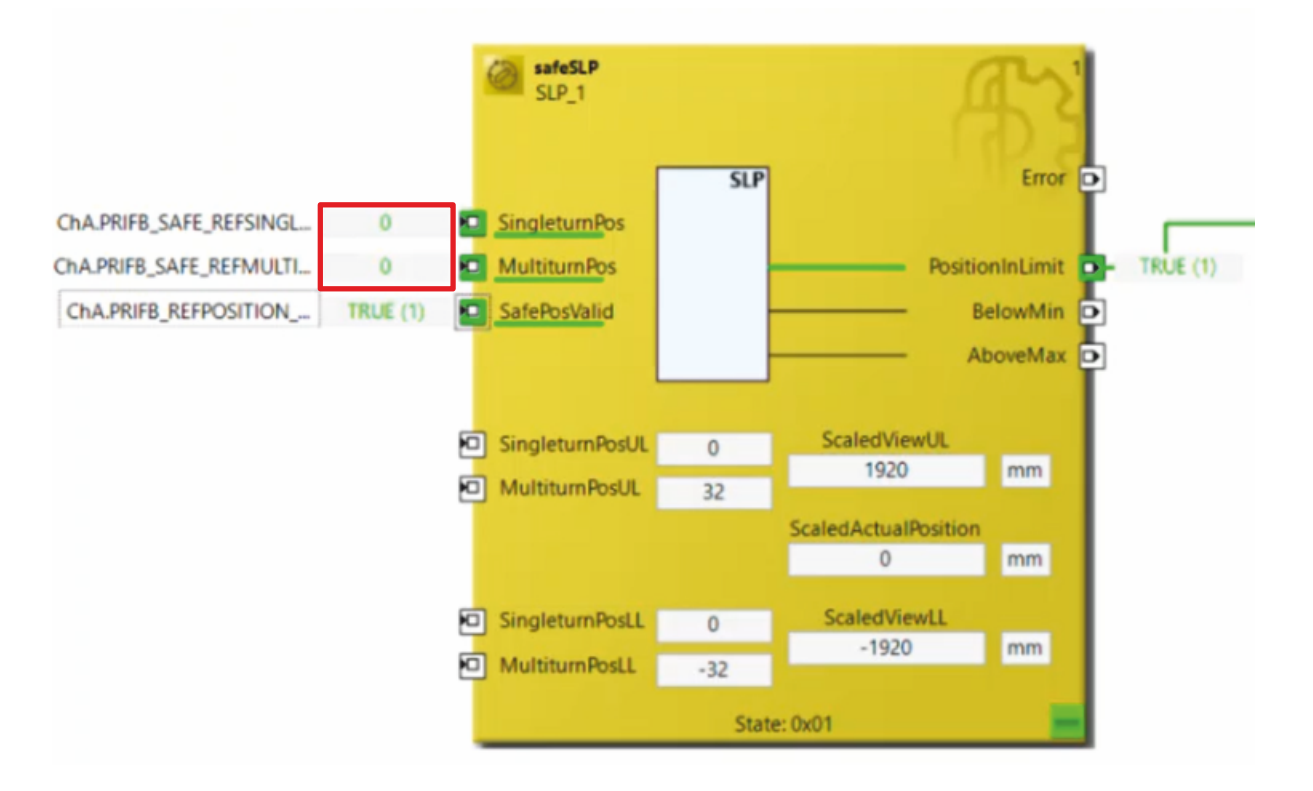

Sie sehen, dass die aktuelle Multiturn und Singleturn Position auf 0 steht und die Positionen somit korrekt konfiguriert sind.

Ihre Safety-Funktion ist jetzt fertig konfiguriert. In dem nächsten Kapitel nehmen Sie die Verknüpfung des Safe-Motion-Projekts mit dem EL6910-Projekt vor.

### **2.6 Projekte verknüpfen**

Dieses Kapitel beschreibt das schrittweise Vorgehen zur Verbindung des Safe-Motion-Projekts mit dem EL6910-Safety-Projekt über die Parameter.

Die Verbindungen über die Alias Devices hat der SafeMotion Wizard bereits angelegt.

Gehen Sie wie folgt vor:

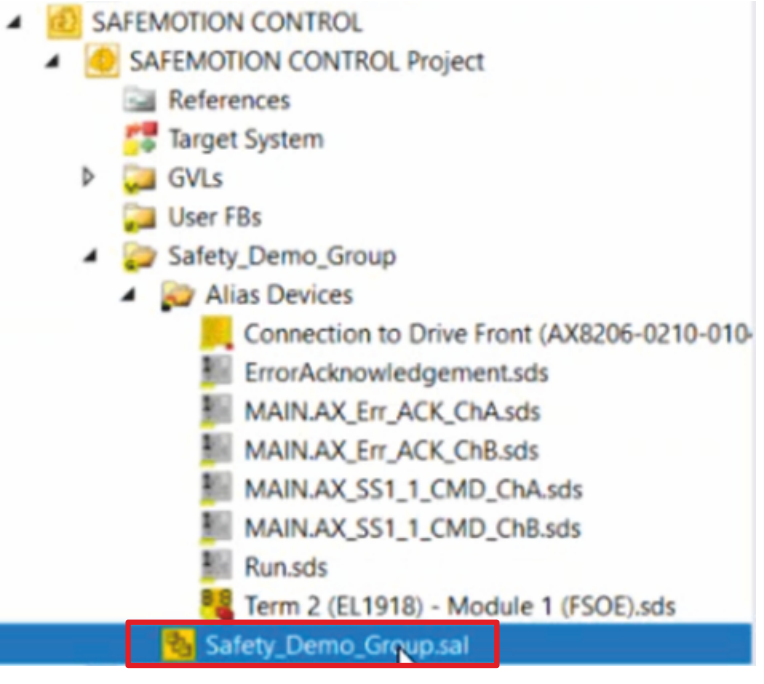

1. In Ihrem EL6910-Projekt die sal-Datei öffnen

Im Folgenden müssen Sie im Reiter "Variable Mapping" die einzelnen Signale und Parameter verknüpfen. Das Vorgehen ist dabei für alle Parameter identisch und hier anhand der Screenshots bei einem Parameter exemplarisch dargestellt.

| Variable Mapping                                                 |       |                                                                             |                                                                                             |
|------------------------------------------------------------------|-------|-----------------------------------------------------------------------------|---------------------------------------------------------------------------------------------|
| Variables Group Ports   Replacement Values   Max Start Deviation |       |                                                                             |                                                                                             |
| $-$ Group                                                        |       |                                                                             |                                                                                             |
| Variable                                                         | Scope | Assignment                                                                  | Usages                                                                                      |
| $\bigcap$ Local                                                  |       |                                                                             |                                                                                             |
| GroupPort_ErrAck                                                 | Local | ErrorAcknowledgement.In (Safety Demo Group)                                 | Safety Demo Group.Err Ack                                                                   |
| GroupPort Run                                                    | Local | Run.In (Safety Demo Group)                                                  | Safety_Demo_Group.Run/Stop                                                                  |
| NOTAUS EL1918 8                                                  | Local | Term 2 (EL1918) - Module 1 (FSOE).FSIN Module 8.Input (Safety_Demo_Group)   | Safety Demo Group STO_SS1_ChA.STO_ChA.Monin2<br>Safety Demo Group STO_SS1_ChB.FBMon1.Monin2 |
| NOTAUS EL1918 7                                                  | Local | Term 2 (EL1918) - Module 1 (FSOE).FSIN Module 7 Input (Safety_Demo_Group)   | Safety Demo Group.STO SS1_ChA.STO_ChA.MonIn1<br>Safety Demo Group.STO SS1 ChB.FBMon1.Monin1 |
| Lichtgitter_EL1918_4                                             | Local | - Term 2 (EL1918) - Module 1 (FSOE) FSIN Module 4 Input (Safety Demo Group) | Safety Demo Group SLP SLP Monin2                                                            |
| Lichtgitter_EL1918_3                                             | Local | Term 2 (EL1918) - Module 1 (FSOE) FSIN Module 3 Input (Safety Demo Group)   | Safety Demo Group SLP SLP Monin1                                                            |
| ERR ACK Switch ChA                                               | Local | MAIN AX_Err_ACK_ChA.In (Safety_Demo_Group)                                  | Safety_Demo_Group.ERR_ACK_ChA.ERR_ACK_ChA.AndIn1                                            |
| ERR_ACK_AX8000_ChA                                               | Local | Safety_Demo_Group ERR_ACK_ChA ERR_ACK_ChA AndOut                            | Щ                                                                                           |
| SS1_AX8000_ChA                                                   | Local | Safety Demo Group.STO SS1 ChA SS1 ChA AndOut                                |                                                                                             |

2. Bei dem gewünschten Parameter die Schaltfläche " ... " anklicken

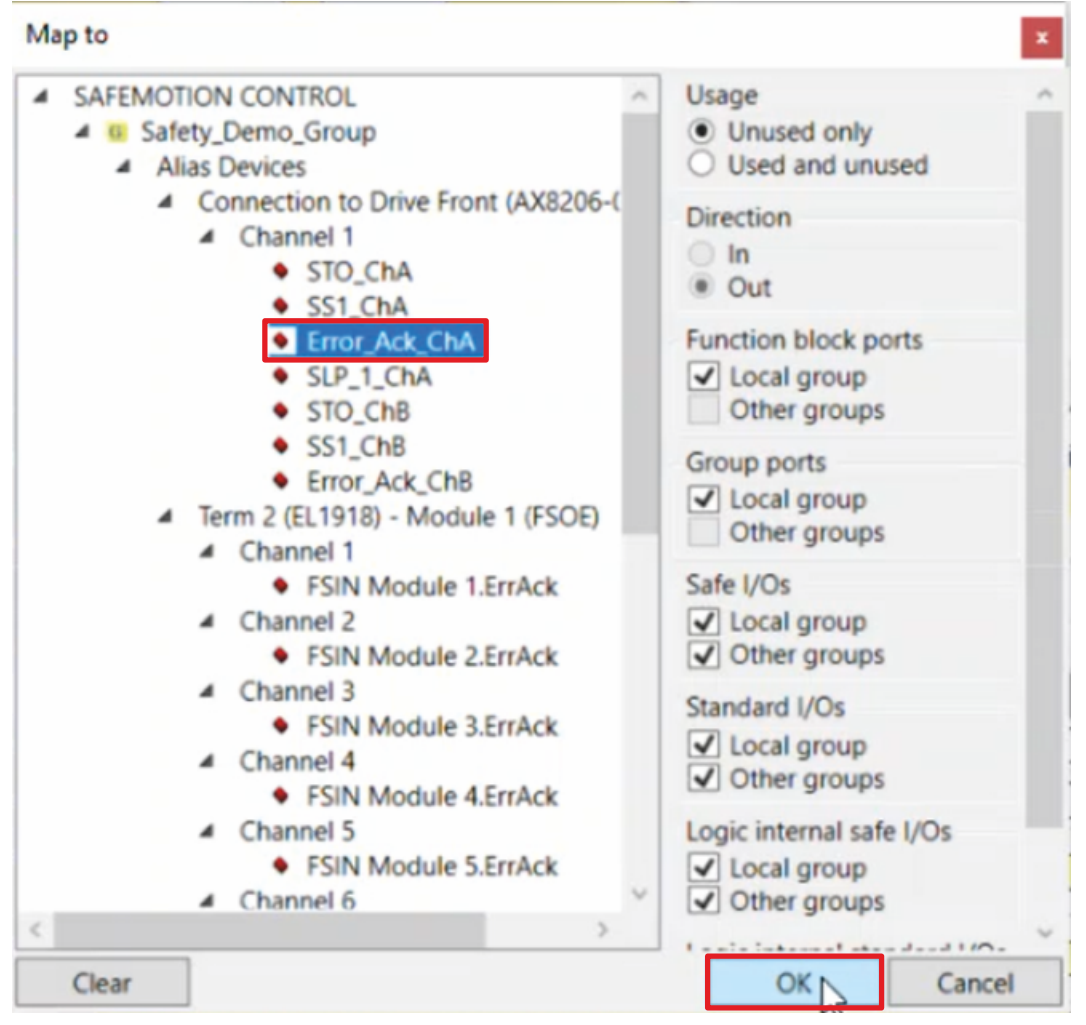

- 3. Das Signal für Ihre Safe-Motion-Komponente auswählen
- 4. Fenster mit "OK" bestätigen

Es ergeben sich für die Parameter folgende Verknüpfungen:

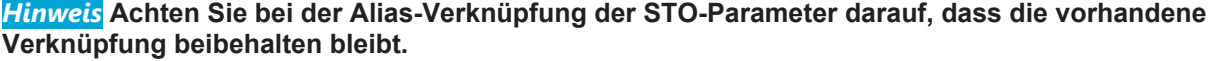

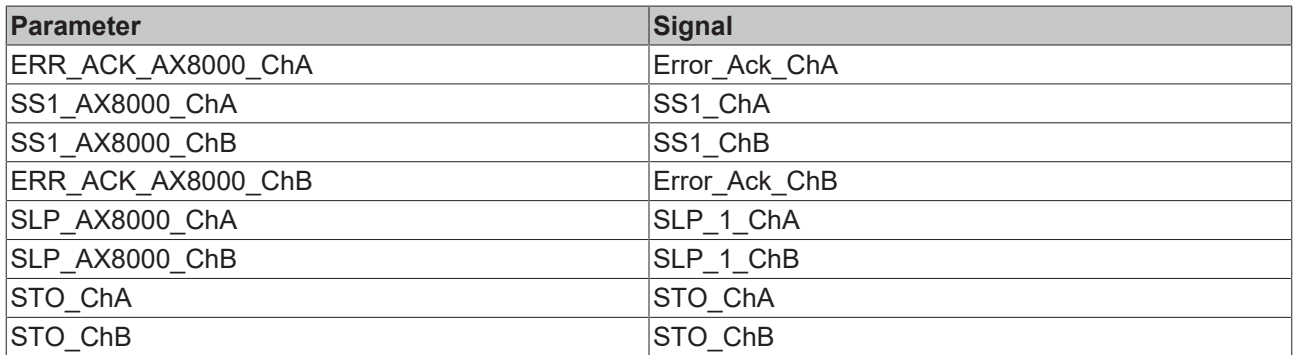

5. In der Menüleiste "Save all" anklicken, um die Einstellungen zu speichern

Das Safe-Motion-Projekt und das EL6910-Projekt sind jetzt fertig verknüpft.

### **2.7 Safety-Projekt der EL6910 herunterladen**

1. "Multi-Download Safety Project(s)" anklicken

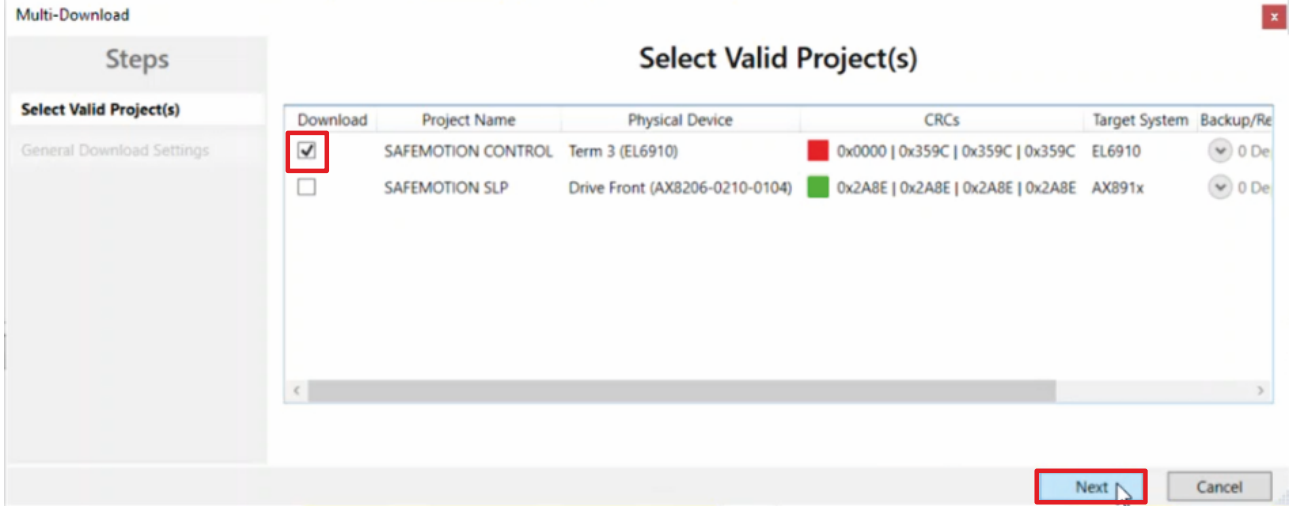

- 2. Bei dem Safety-Projekt der Safe-Motion-Komponente den Haken entfernen, sodass nur das EL6910- Safety-Projekt heruntergeladen wird
- 3. Die Schritte 4 13 des Kapitels [Safety-Projekt der Safe-Motion-Komponente herunterladen \[](#page-19-0)▶ [20\]](#page-19-0) durchlaufen
- 4. Auswahl mit "Next" bestätigen
- 5. In der Menüleiste "Save all" anklicken, um die Einstellungen zu speichern

Die Inbetriebnahme der gewünschten Funktionalitäten auf Ihrer Safe-Motion-Komponente ist nun abgeschlossen.

### **2.8 Konfiguration aktivieren**

Da das Prozessabbild der EL6910 geändert wurde, ist es notwendig die Konfiguration neu zu aktivieren. Gehen Sie dazu wie folgt vor:

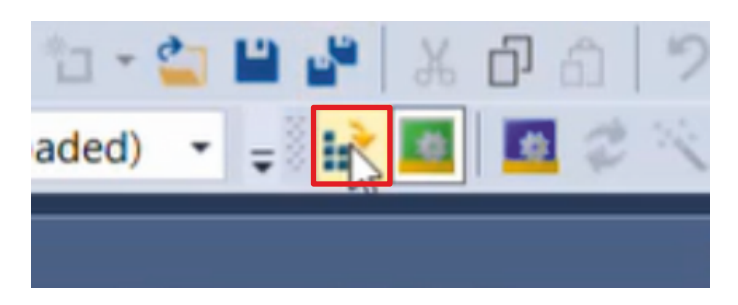

1. In der Menüleiste "Activate Configuration" anklicken

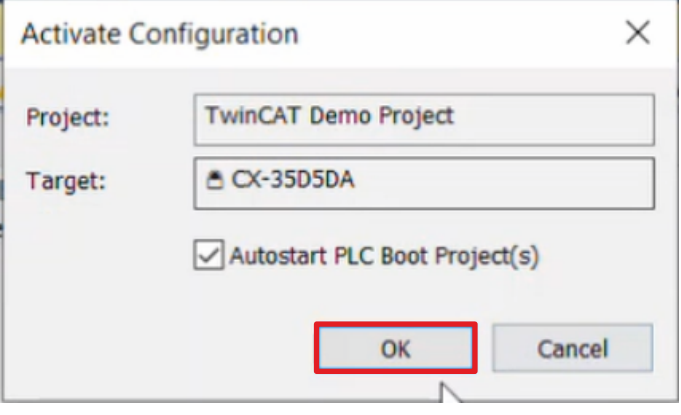

2. Das Fenster "Activate Configuration" mit "OK" bestätigen

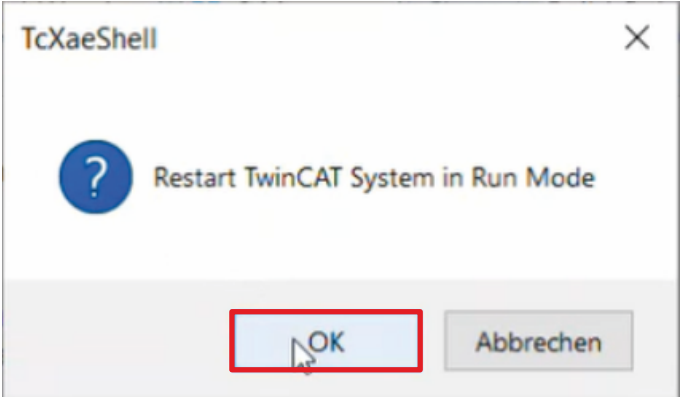

3. Das Fenster "Restart TwinCAT System in Run Mode" mit "OK" bestätigen

#### **2.9 Applikation prüfen 2.9.1 Signale prüfen SAFEMOTION SLP**  $\overline{a}$ SAFEMOTION SLP Project ◢ **References** Target System GVL<sub>s</sub> D **User FBs** ChA\_ChB\_Connection\_Input D ChA\_SLP\_1 Alias Devices ChA SLP 1.sal ChA\_STO\_SS1\_ErrorHandling Þ ChB\_STO\_SS1\_ErrorHandling Þ **ChA\_ChB\_Connection\_Output** Þ

- 1. Datei "ChA\_ChB\_ErrorHandling.sal" öffnen
- 2. In der Menüleiste "Show Online Data" anklicken, um den Online View zu aktivieren

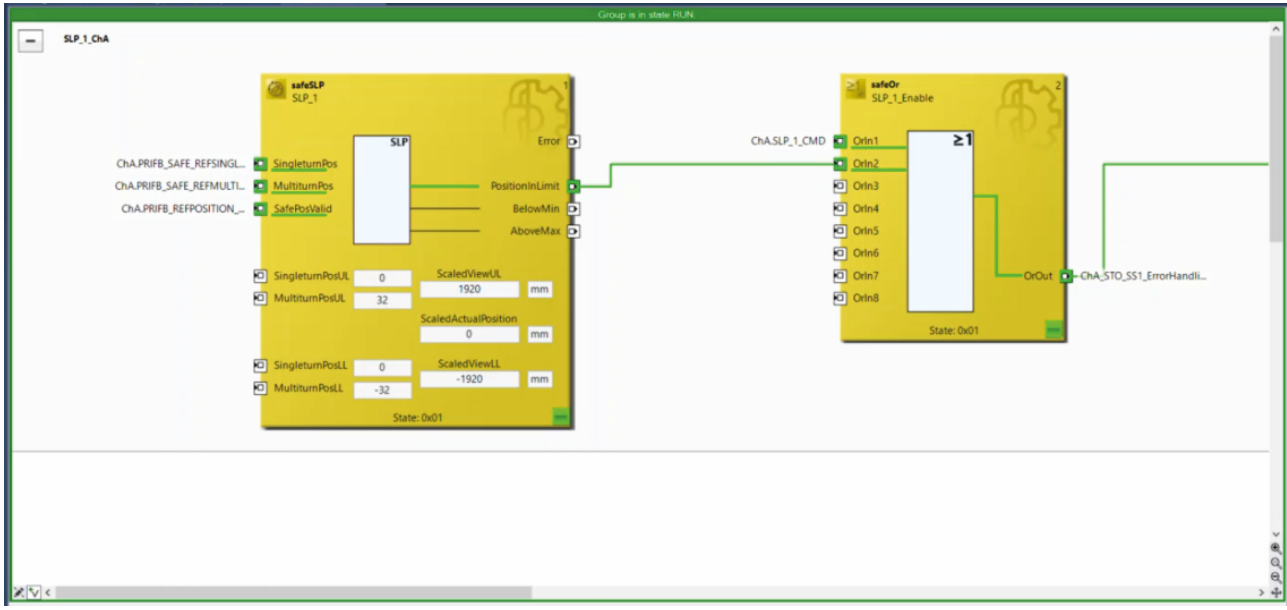

Hier sehen Sie, dass alle Signale korrekt ankommen.

#### **2.9.2 Verbindung prüfen**  $\overline{a}$ Device 1 (EtherCAT) <mark>\*</mark> Image Image-2 Image-Info **SyncUnits** b Inputs Ъ Outputs ь **InfoData** ь Е Term 1 (EK1200) Term 2 (EL1918) ь Term 3 (EL6910) z **ConnectionInputs** Ъ Ь ConnectionOutputs StandardOutputs b **FSLOGIC Inputs** Þ **FSLOGIC Outputs** WcState ь InfoData ь Term 4 (EK1122) InfoData d Þ Term 5 (AX8620-0000-0103)

1. In der I/O-Konfiguration die EL6910 öffnen

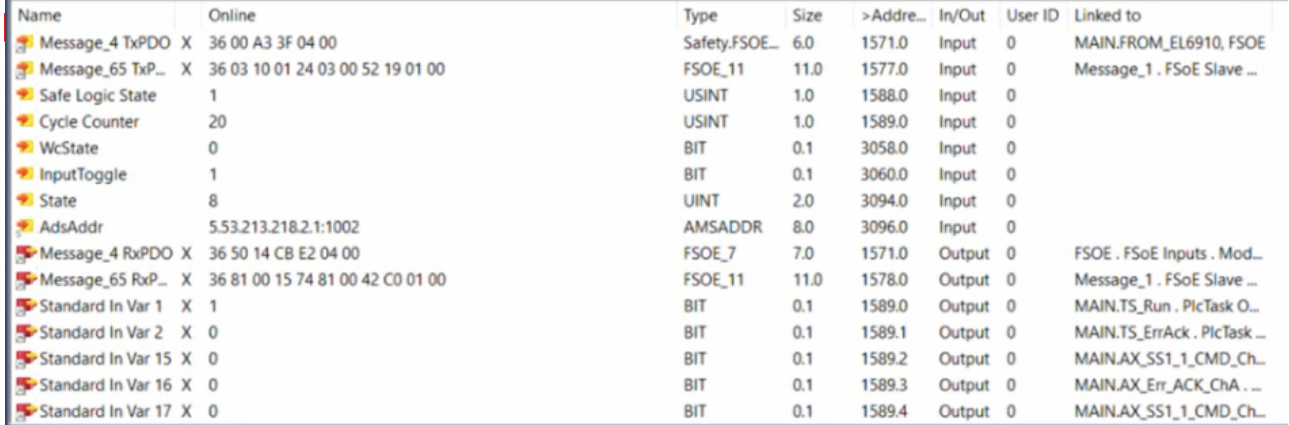

Hier sehen Sie, dass die Verbindung zwischen dem EL6910-Projekt und dem Safe-Motion-Projekt wie konfiguriert funktioniert.

2. In der Menüleiste "Save all" anklicken

### **2.9.3 ErrorHandling prüfen**

Als nächstes prüfen Sie das Error Handling wie folgt:

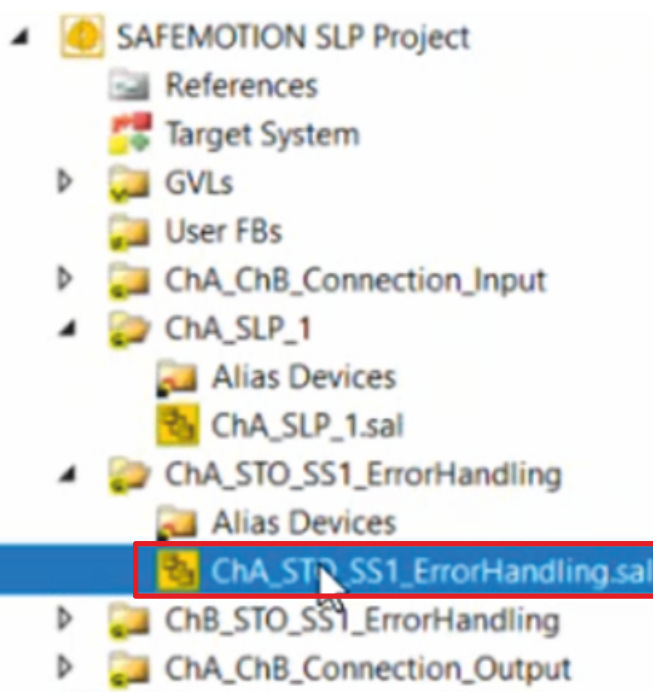

- 1. Im Safe-Motion-Projekt die Datei "ChA\_STO\_SS1\_ErrorHandling.sal" öffnen
- 2. Falls der Online View nicht mehr aktiviert ist, in der Menüleiste "Show Online Data" anklicken

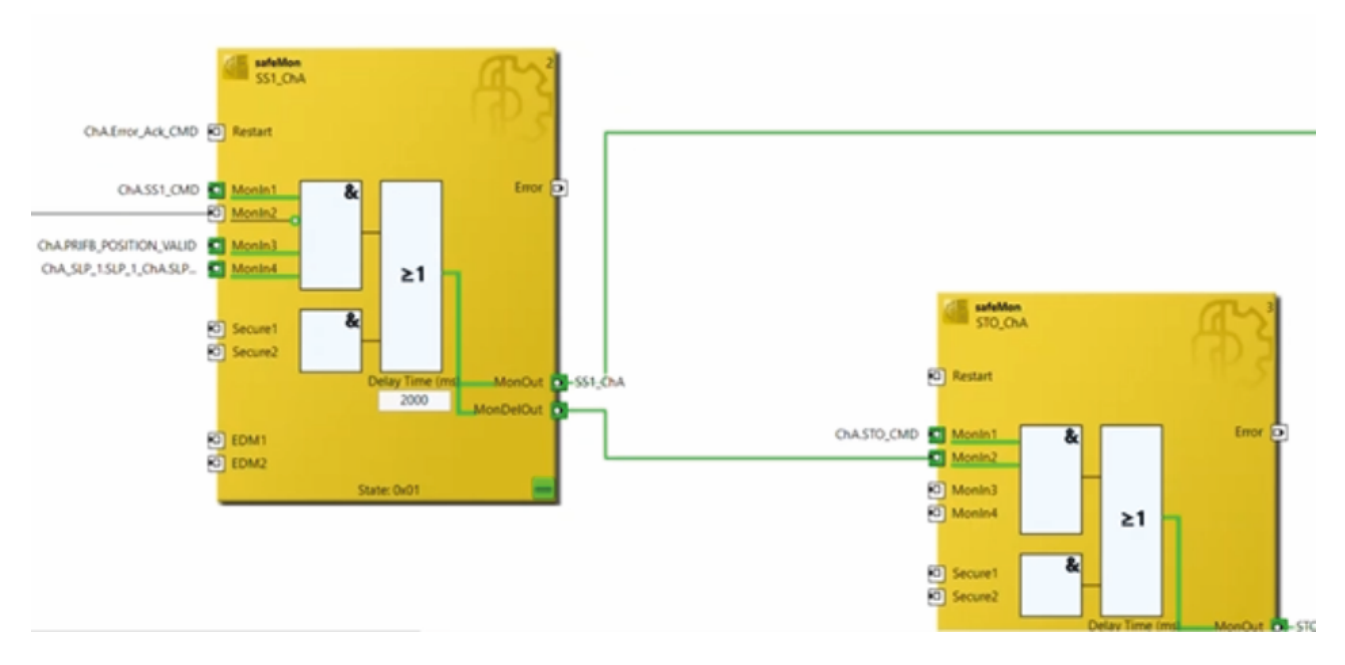

Hier sehen Sie, dass alle Signale vorhanden sind.

### **2.10 Motor verfahren lassen**

- **TwinCAT Drive Manager 2 Project1** 通  $\overline{a}$ 
	- Term 5 (AX8620-0000-0103) @Device 1 (EtherCAT) л  $\overline{a}$ 
		- Drive Front (AX8206-0210-0104)  $\overline{a}$ ą
			- Ch A (AM8111-0FH1-0000)
			- Ch B (A348021-0DH1-0000)
- 1. Im Drive Manager den Kanal ChA öffnen

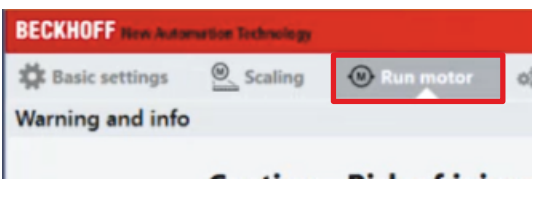

2. Den Reiter "Run Motor" öffnen

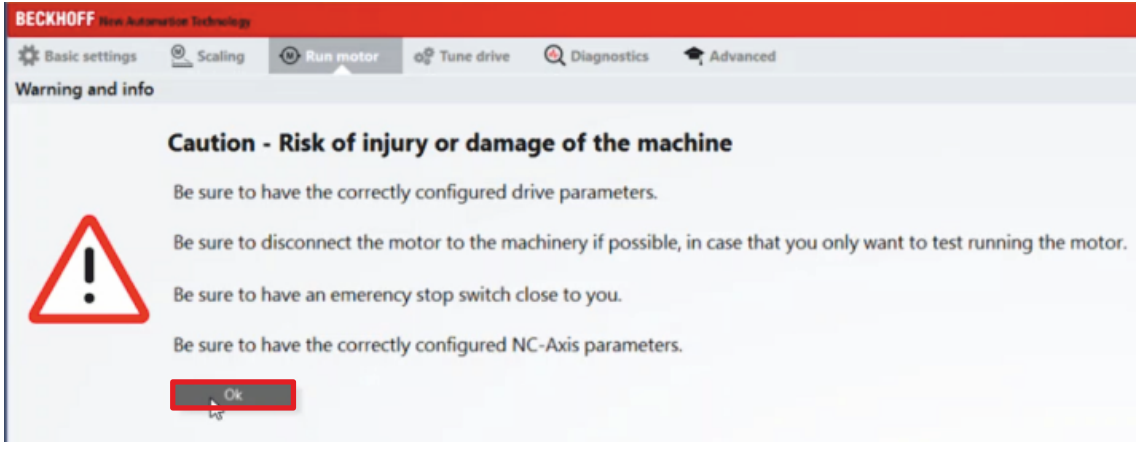

Ein Warnhinweis erscheint. Da es sich bei dieser Applikation um ein Demosystem handelt, besteht hier keine Gefahr.

3. Warnhinweis mit "OK" schließen

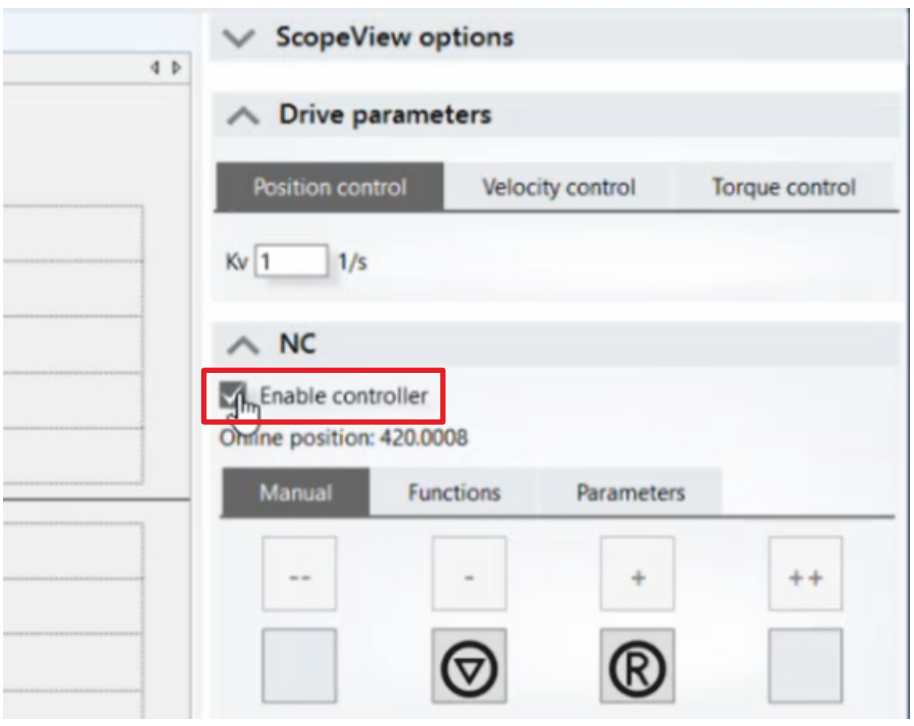

4. Im Feld "NC" den Kasten bei "Enable controller" anklicken

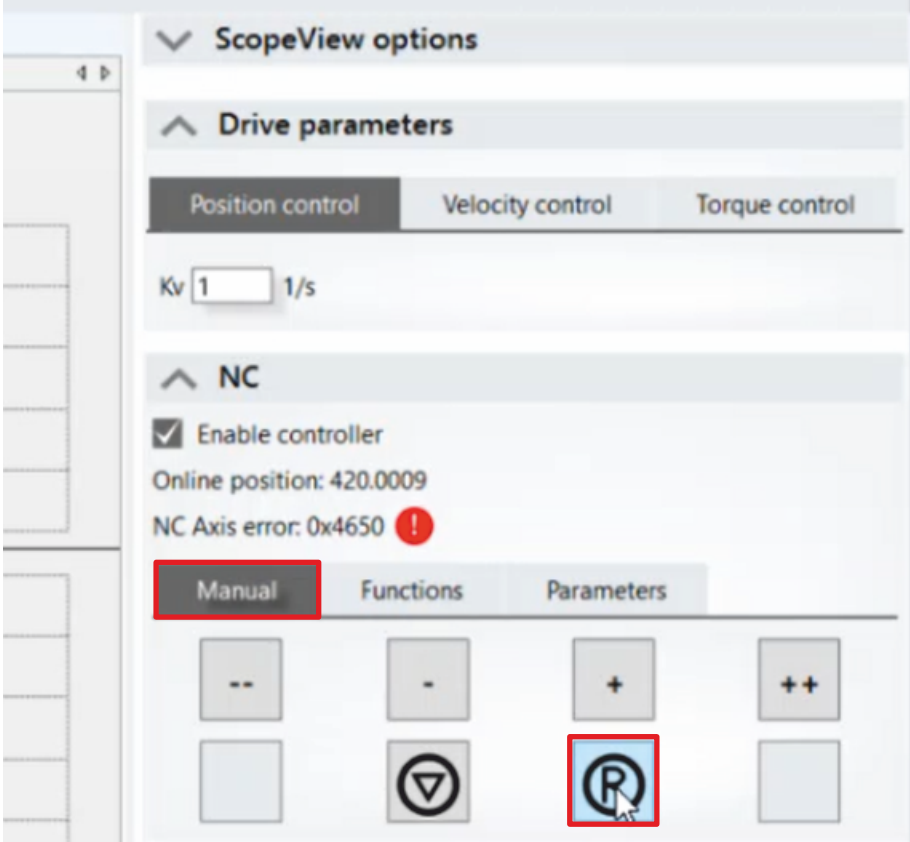

5. Im Reiter "Manual" auf das "R"-Symbol klicken, um den vorliegenden Fehler zu resetten

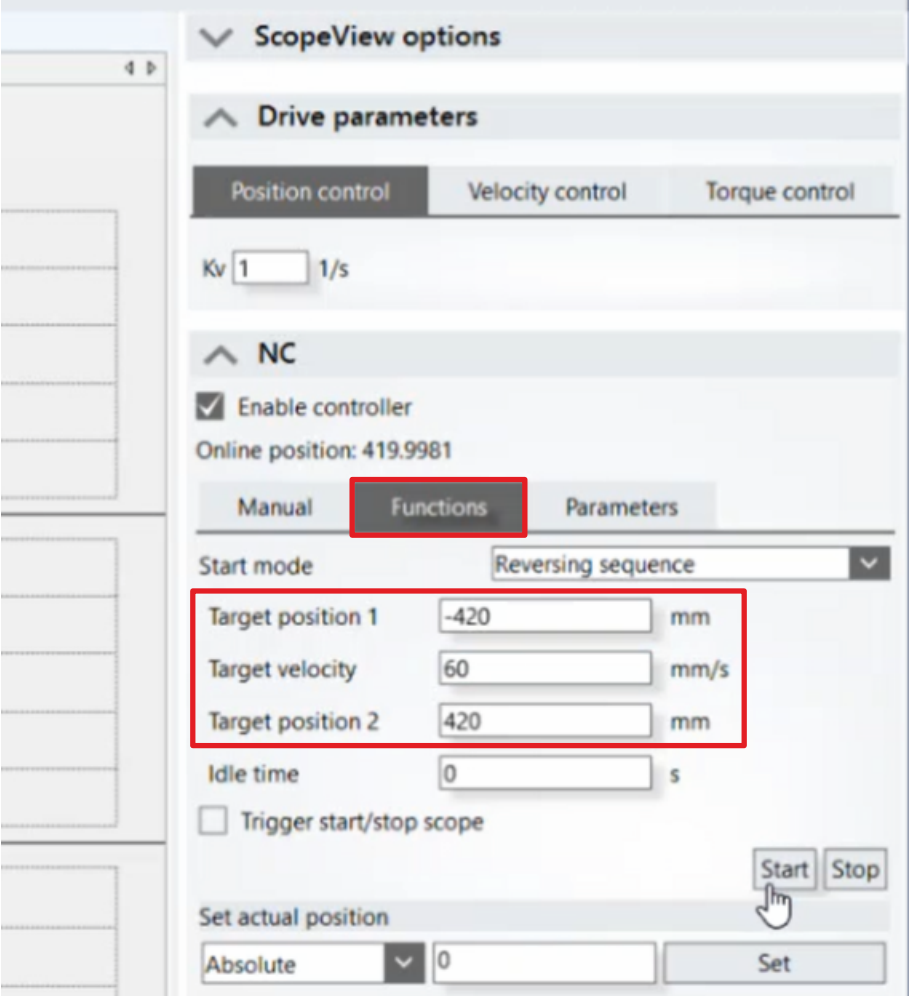

#### 6. Reiter "Functions" öffnen

Im Reiter "Functions" konfigurieren Sie nun die Bewegung.

7. Folgende Werte eingeben:

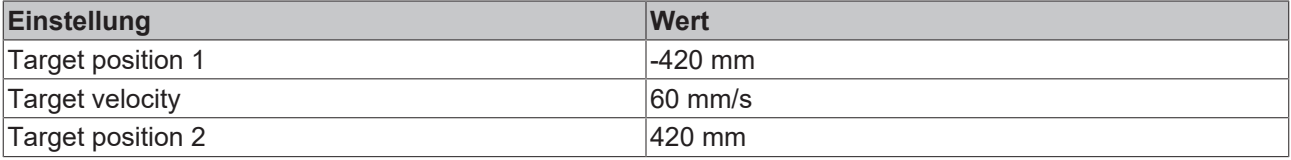

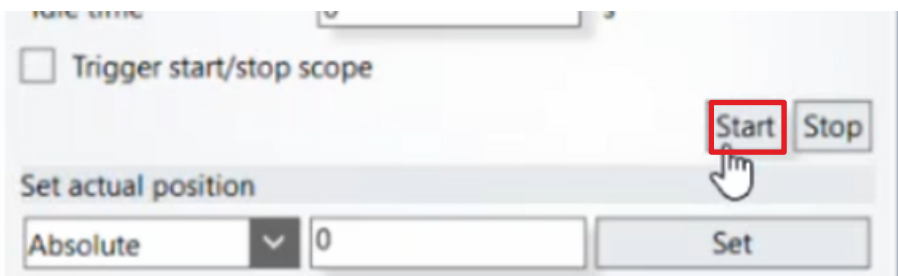

8. Auf "Start" klicken

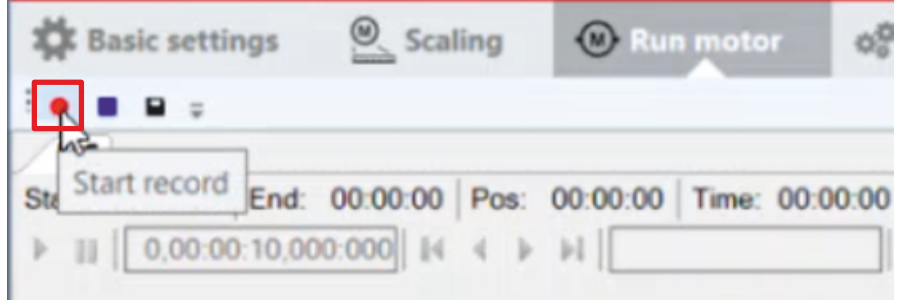

9. Auf das "Start record"-Feld klicken, um den Drive Manager Scope zu starten

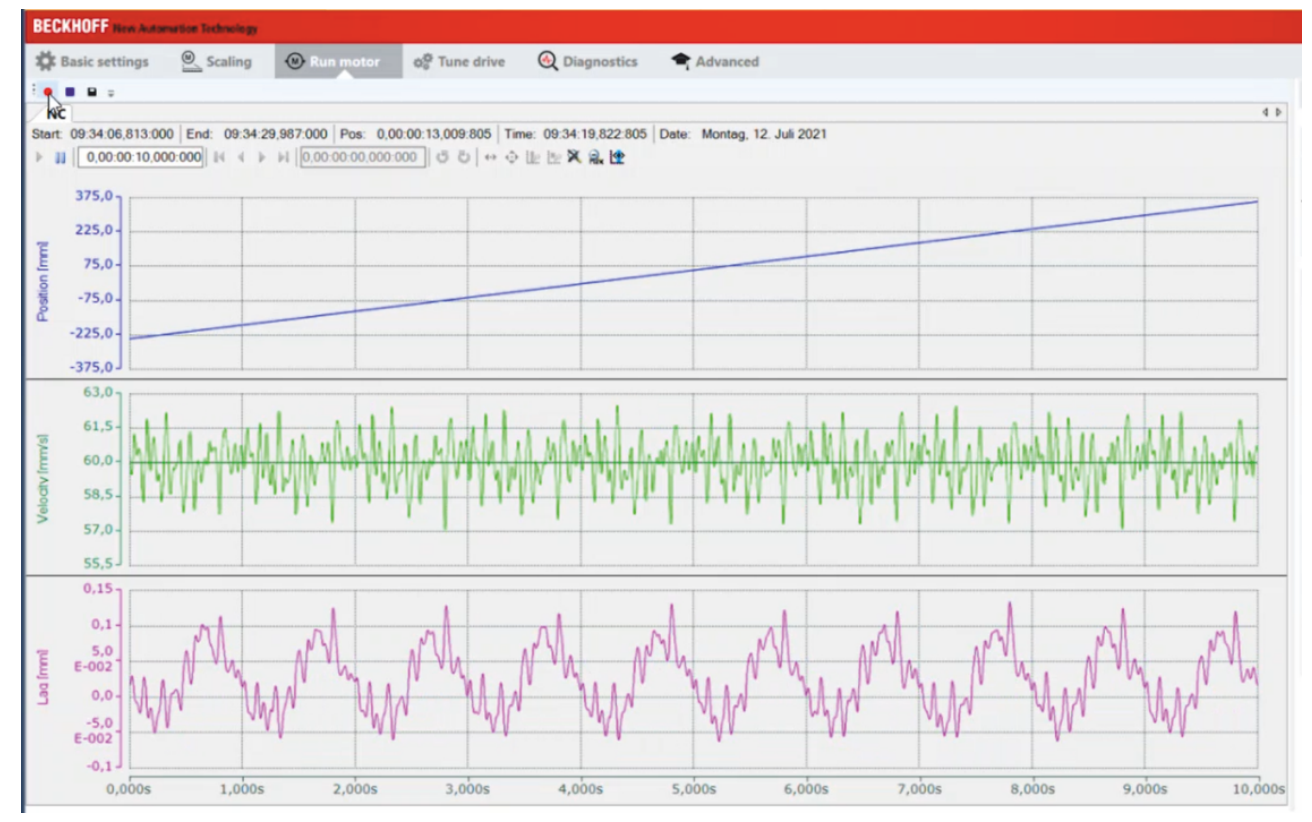

Sie sehen nun, wie der Motor verfährt.

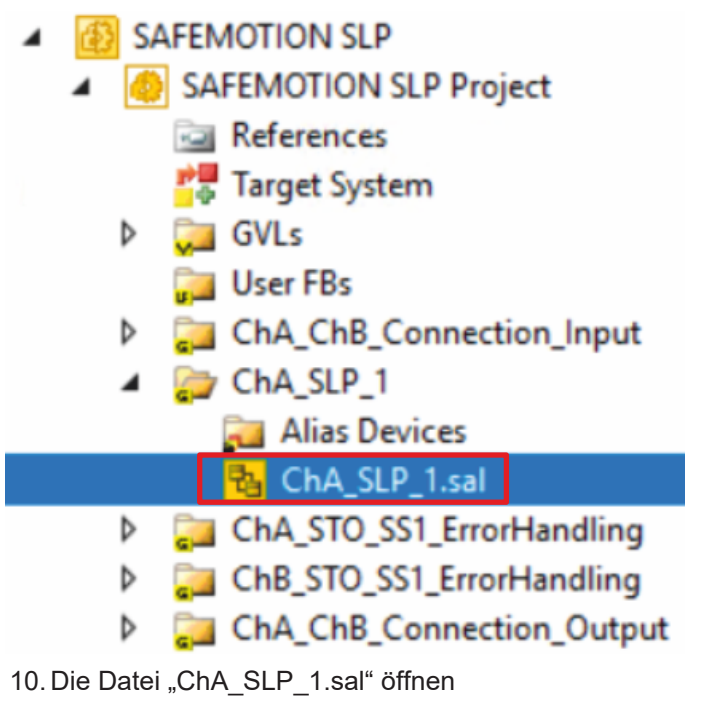

11. Im Online View Rechtsklick auf eine Variable

#### 12. "Show Online Data" anklicken

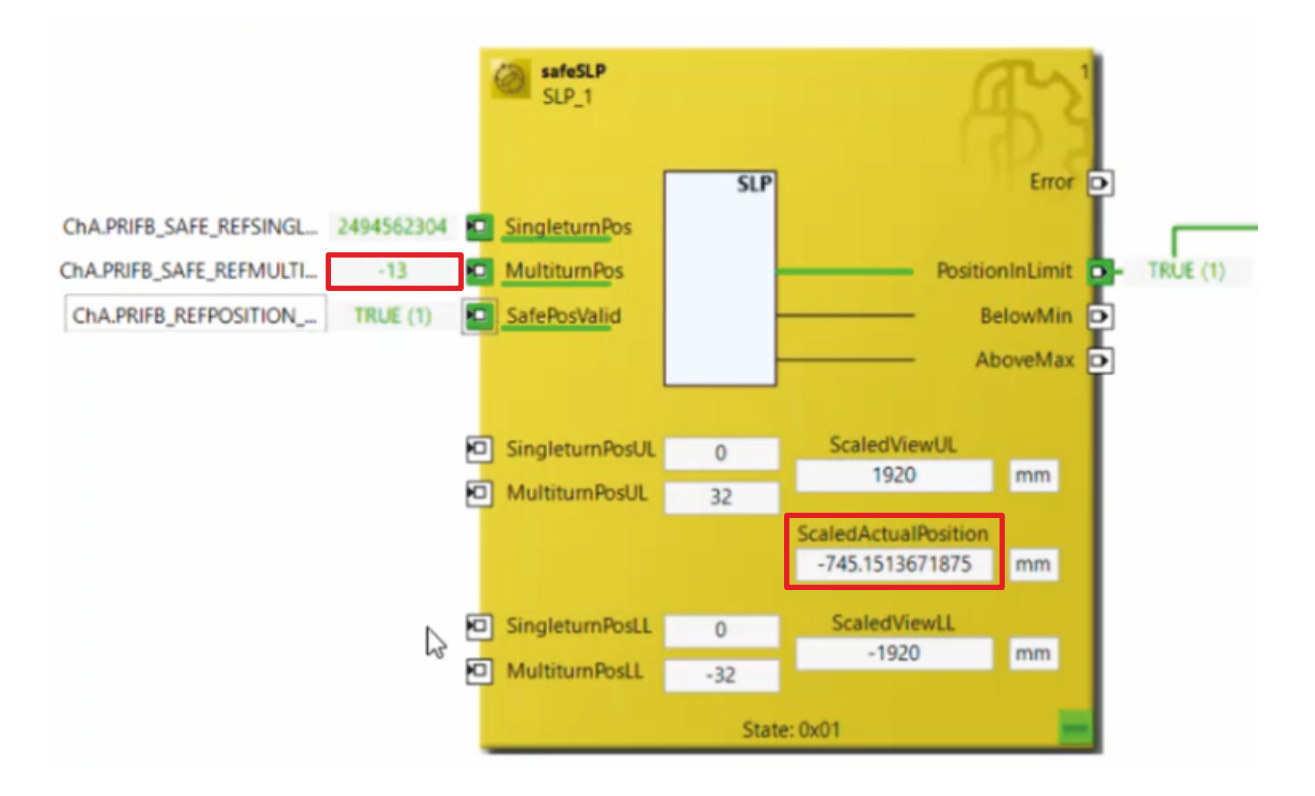

In dem Feld "ScaledActualPosition" sehen Sie, wie sich der Motor aus sicherheitsrelevanter Sicht zwischen -840 und 0 hin und her bewegt.

Bei der Variable REFMULTITURN sehen Sie die Motorumdrehungen.

Um den Motor wieder zu stoppen, gehen Sie wie folgt vor:

13. Im Drive Manager in Kanal ChA den Reiter "Run Motor" öffnen

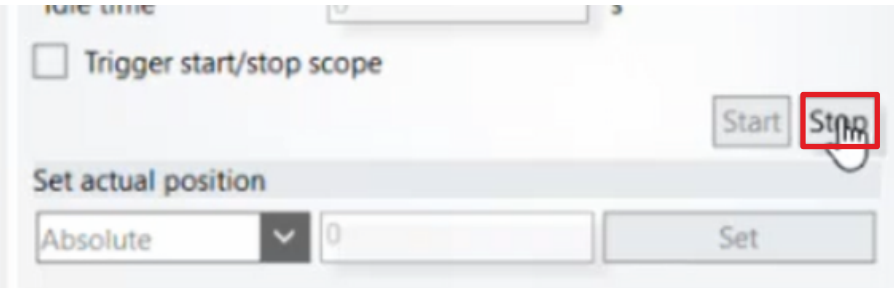

14. Im Reiter "Functions" auf "Stop" klicken

Jetzt können Sie mit der weiteren Inbetriebnahme fortfahren.

Mehr Informationen: **[www.beckhoff.com/twinsafe/](https://www.beckhoff.com/twinsafe/)**

Beckhoff Automation GmbH & Co. KG Hülshorstweg 20 33415 Verl **Deutschland** Telefon: +49 5246 9630 [info@beckhoff.de](mailto:info@beckhoff.de?subject=SafeMotion%20Wizard) [www.beckhoff.de](https://www.beckhoff.com)

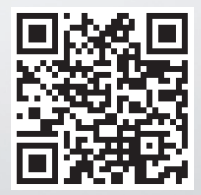